**Base Nationale des Opérateurs Chiens, chats et furets** 

# **GUIDE UTILISATEUR A DESTINATION DES FOURRIÈRES OU REFUGES POUR LEURS ETABLISSEMENTS**

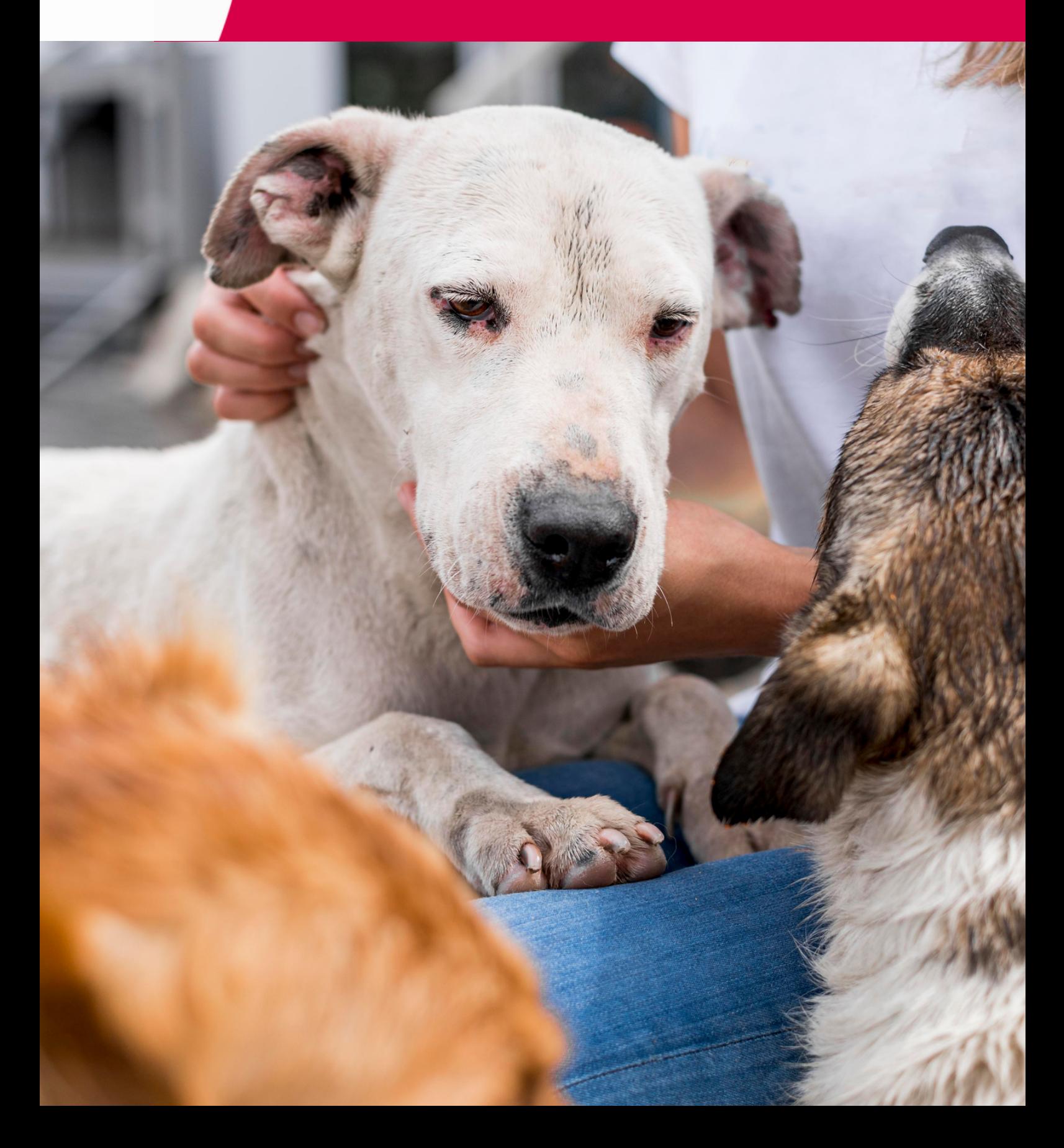

# **TABLE DES MATIÈRES**

# **Introduction**

Le contexte réglementaire de la contexte de la contexte de la contexte de la contexte de la contexte de la con

Les acteurs

# **Gestion du compte Etablissement**

5

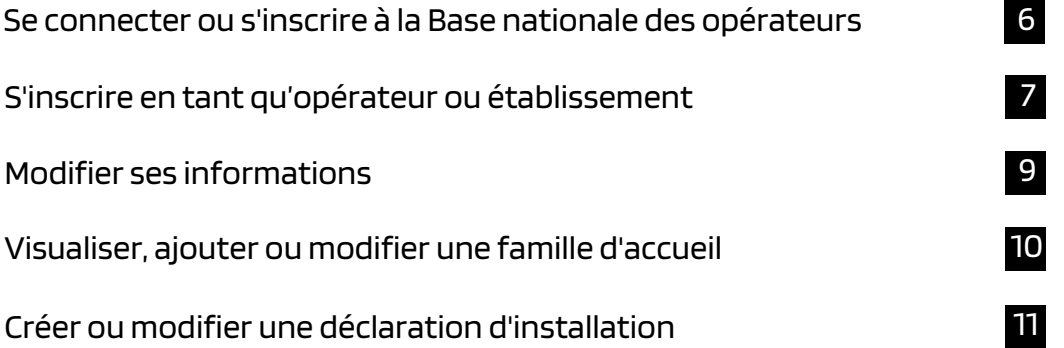

# **Gestion des familles d'accueil**

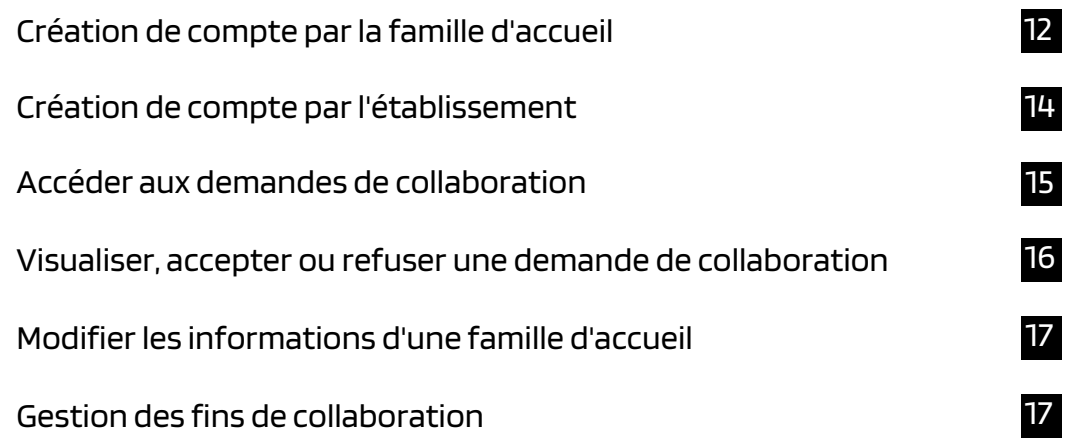

# **Déclarer ses installations**

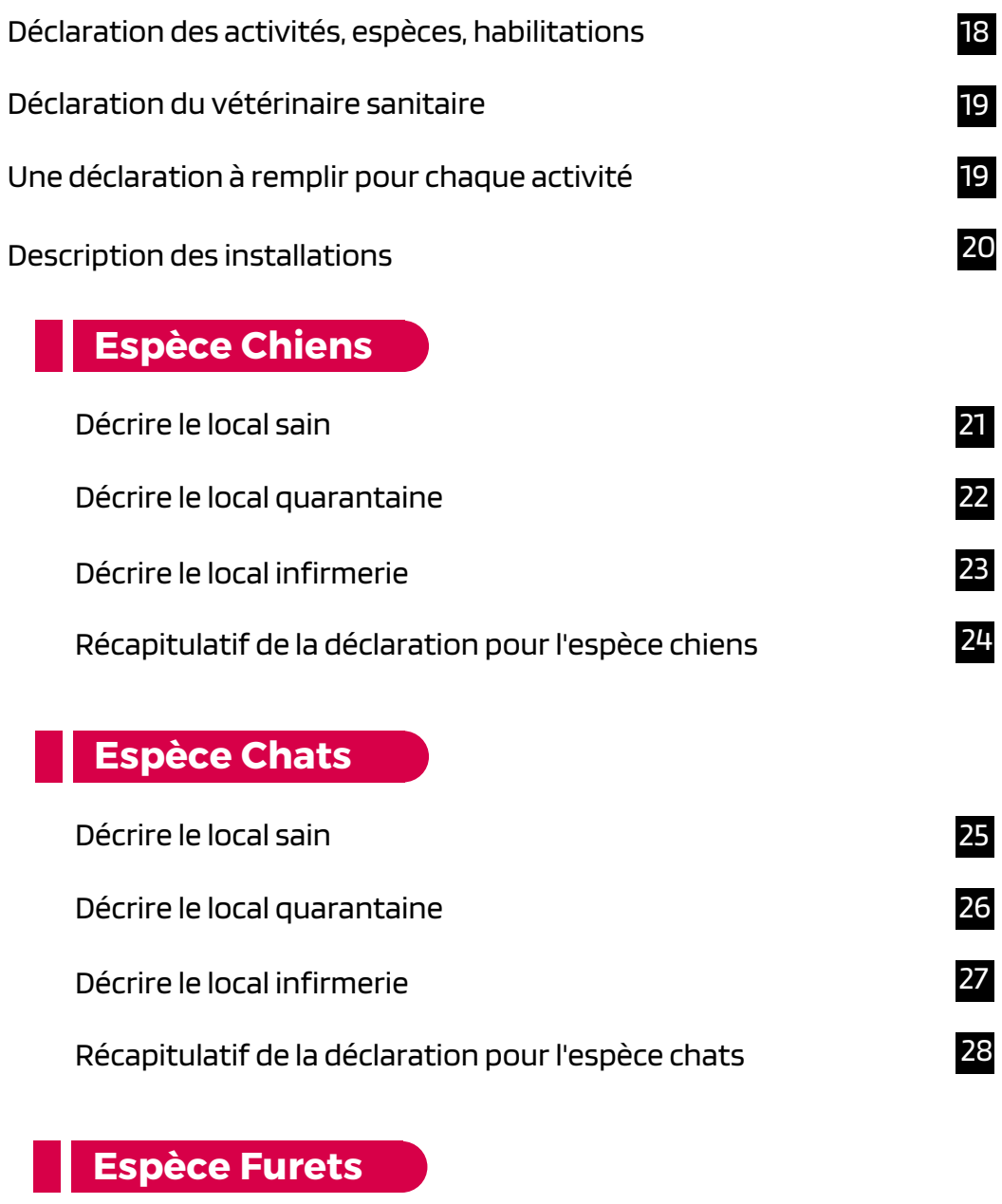

Déclaration des [installations](#page-28-0) 29

# **Récapitulatifs de la déclaration**

[Récapitulatif](#page-29-0) de l'activité

**Contacts**

Récapitulatif gé[n](#page-18-0)éral avant transmission de la déclaration

30

31

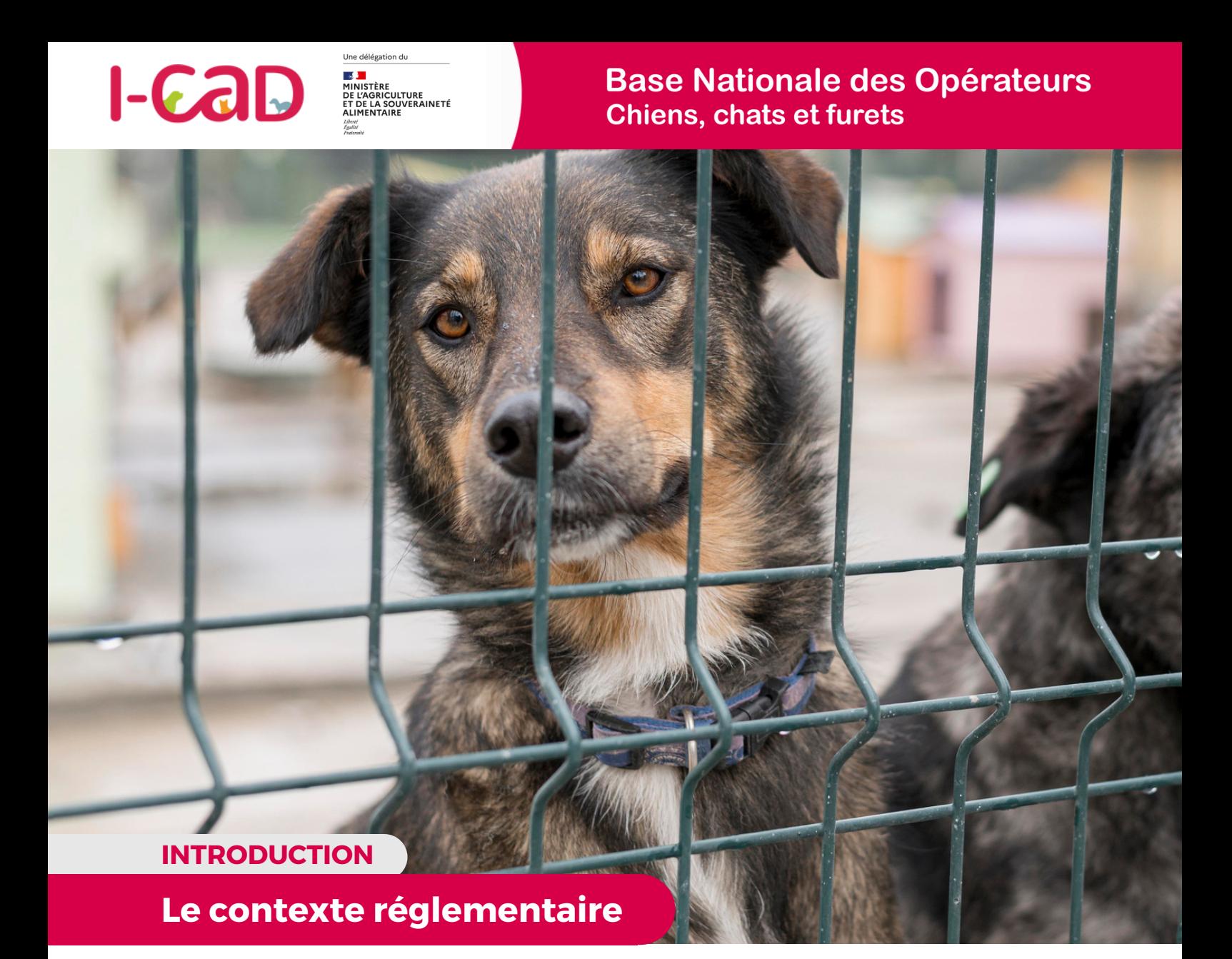

Depuis le 21 avril 2021. la Loi de Santé Animale (LSA) « Mise en conformité - règlement (UE) 2016/429 du Parlement Européen et du Conseil vous oblige à déclarer les installations de votre élevage, animalerie, association, refuge ou fourrière. Pour ce faire, le Ministère de l'Agriculture et de la Souveraineté Alimentaire a délégué à I-CAD la mise en place d'une plateforme sur laquelle vous devez créer et renseigner un compte dédié.

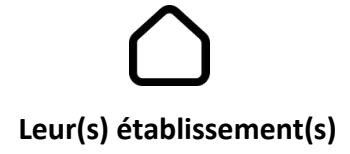

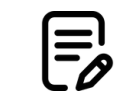

**Leur(s) installation(s)**

Créée par le Fichier National I-CAD à la demande du ministère de l'Agriculture et de la Souveraineté alimentaire, la Base Nationale des Opérateurs est une plateforme en ligne qui permet désormais aux opérateurs concernés de s'inscrire, mettre à jour leurs coordonnées, déclarer leurs établissements et leurs installations.

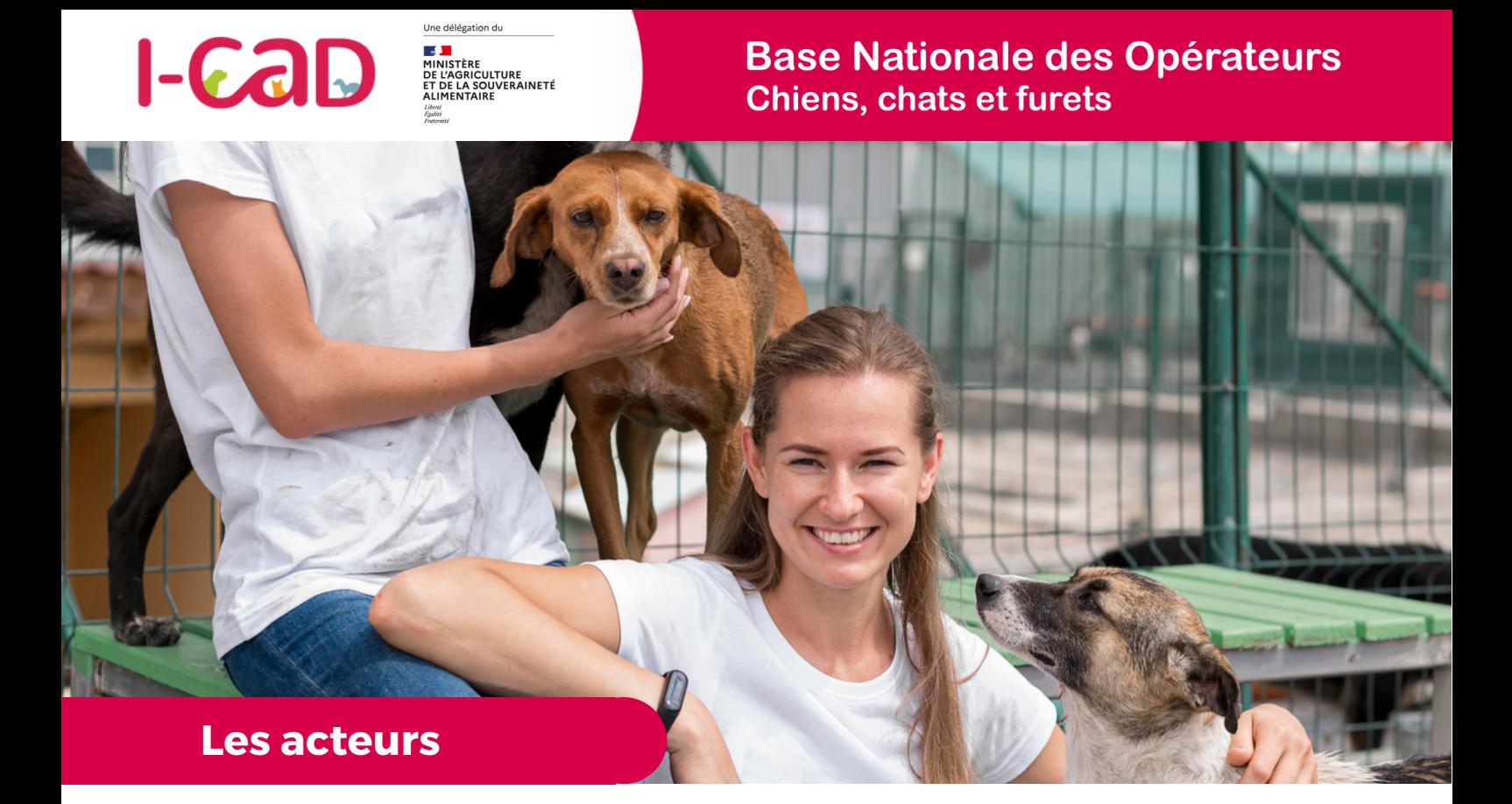

**La Base Nationale des Opérateurs concerne plusieurs type d'acteurs, d'établissements et d'activités. Nous vous invitons à en trouver ici les définitions principales.**

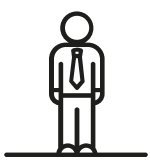

#### **L'OPERATEUR**

Est un opérateur toute personne physique ou morale ayant des animaux sous sa responsabilité, y compris pour une durée limitée, à l'exclusion des vétérinaires et des détenteurs d'animaux de compagnie à des fins privées non commerciales.

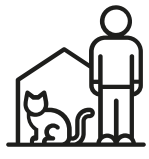

#### **L'ÉTABLISSEMENT PRINCIPAL OU SECONDAIRE**

L'établissement désigne toute structure ou lieu où s'exerce l'activité de l'opérateur, à titre temporaire ou permanent.

**A NOTER :** Pour certains opérateurs, l'établissement principal aura pour rôle d'administrer des établissements ayant une activité en lien avec les animaux domestiques. Ces derniers pourront également s'inscrire comme Opérateurs et signaler qu'ils gèrent administrativement des établissements.

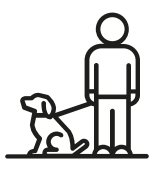

#### **LA FAMILLE D'ACCUEIL**

Une famille d'accueil est une personne physique accueillant à son domicile un animal de compagnie domestique confié par un refuge ou une association sans refuge.

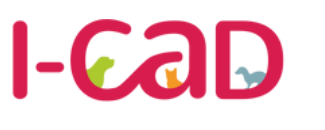

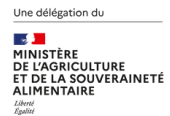

## **Base Nationale des Opérateurs Chiens, chats et furets**

Depuis le 21 avril 2021. la Loi de Santé Animale (LSA) « Mise en conformité - règlement (UE) 2016/429 du Parlement Européen et du Conseil vous oblige à déclarer les installations de votre élevage, animalerie, association, refuge ou fourrière. Pour ce faire, le Ministère de l'Agriculture et de la Souveraineté Alimentaire a délégué à I-CAD la mise en place d'une plateforme sur laquelle vous devez créer et renseigner un compte dédié.

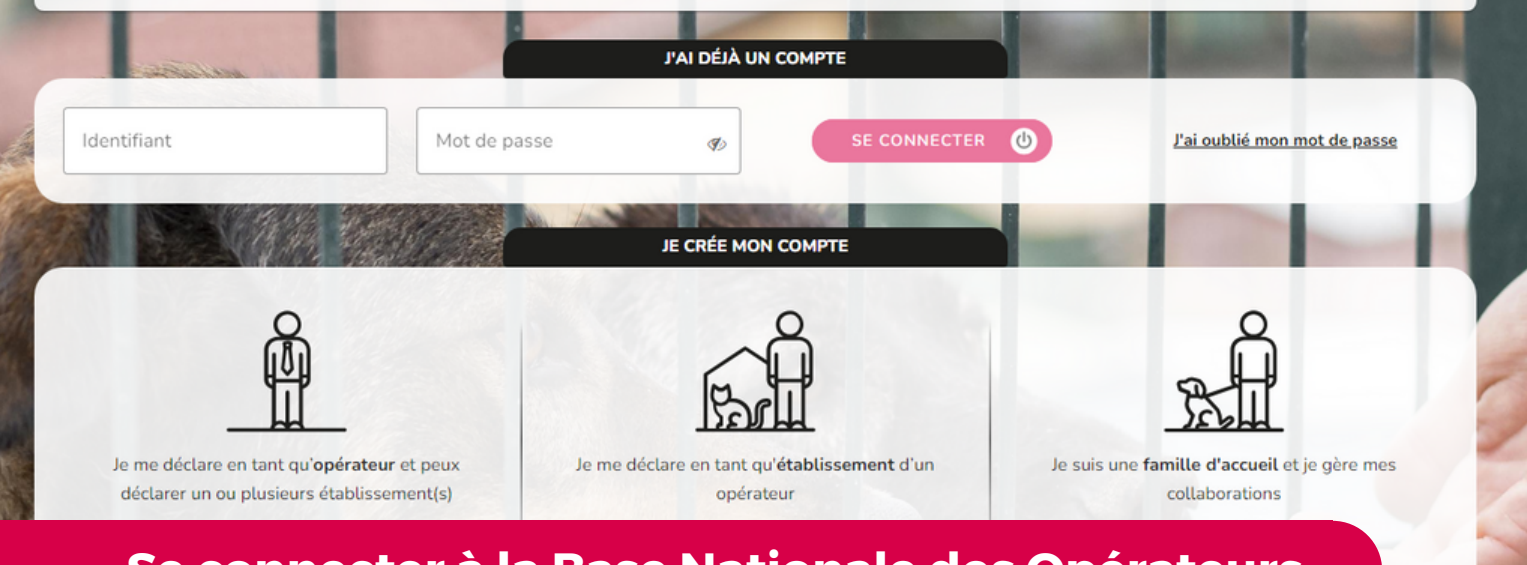

# **Se connecter à la Base Nationale des Opérateurs**

La Base Nationale des Opérateurs est une plateforme en ligne, accessible via internet.

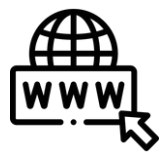

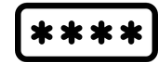

**LIEN D'ACCÈS** basenationaleoperateurs.i-cad.fr

Le numéro de SIRET de votre société

**POUR SE CONNECTER, IL FAUDRA SAISIR :**

Un mot de passe personnel (14 caractères incluant au minimum une majuscule et un chiffre - A créer lors de la première connexion)

## **S'inscrire sur la Base Nationale des Opérateurs**

Pour vous inscrire :

- Si vous êtes un établissement et dépendez d'un siège social : choisissez l'option "**Je me déclare en tant qu'établissement d'un opérateur"**
- Sinon sélectionnez **"Je me déclare en tant qu'opérateur et peux déclarer un ou plusieurs établissement(s)".**

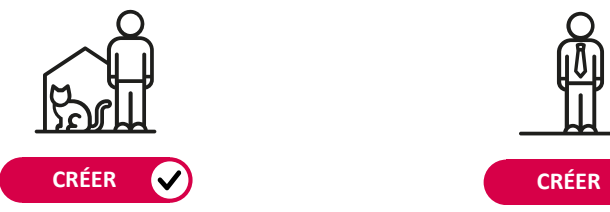

**Pour l'inscription en tant qu'établissements**

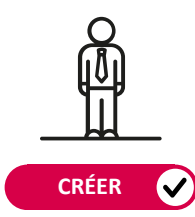

**Pour l'inscription en tant qu'opérateur**

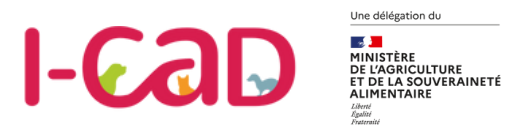

**OPÉRATEUR**

# **S'inscrire en tant qu'opérateur**

**Votre inscription en tant qu'Opérateur va d'abord consister à remplir les informations liées à votre siège administratif.**

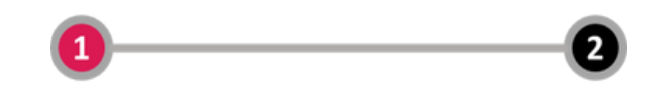

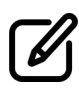

Renseignez l'identifiant SIRET de votre société : Une récupération automatique de l'adresse est alors effectuée et vous évite de devoir saisir des informations déjà connues.

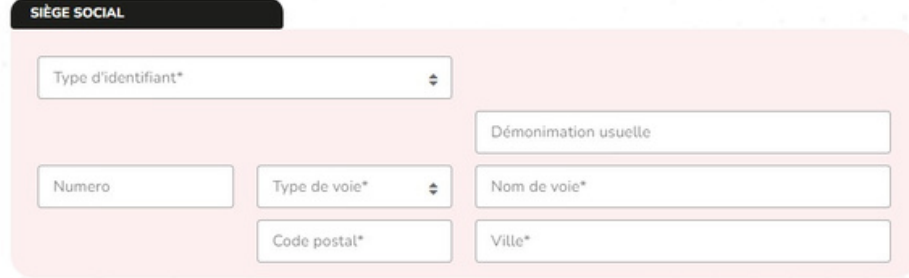

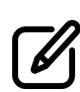

Renseignez ensuite les informations du responsable légal de votre société. Une facilité de saisie permet de signaler à cette étape que le responsable légal sera également le contact opérationnel dans le cadre de la BNO.

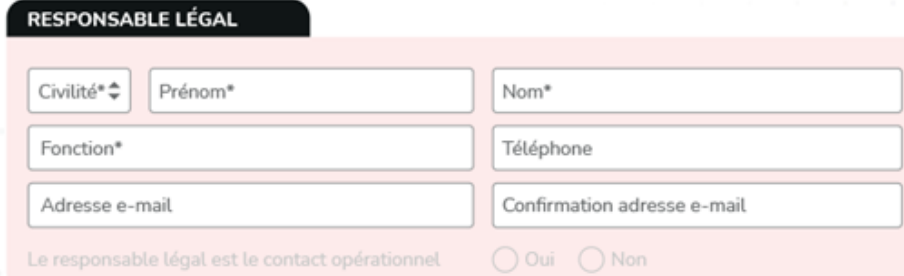

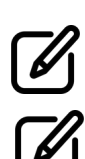

Renseignez les informations du contact opérationnel s'il est différent du responsable légal.

Créez votre mot de passe de connexion (14 caractères)

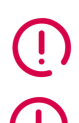

*Le responsable légal est la personne désignée par la loi pour représenter et défendre les intérêts d'une autre morale (par exemple, une société représentée par son dirigeant).*

*Le contact opérationnel est le référent en charge des déclarations d'installation et des problématiques sanitaires.*

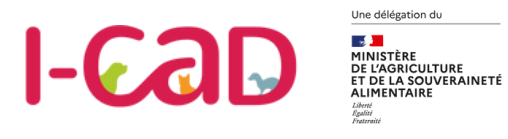

#### **ETABLISSEMENT**

# **S'inscrire en tant qu'Etablissement**

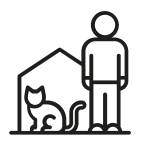

**Inscription d'un établissement secondaire (dépendant d'un siège administratif)**

Si vous représentez un établissement secondaire, dépendant d'un siège administratif, vous devez d'abord vous rattacher au compte Opérateur de ce dernier en renseignant l'identifiant SIRET de votre établissement.

Une fois l'affiliation établie, vous pourrez ensuite renseigner les informations liées à votre établissement.

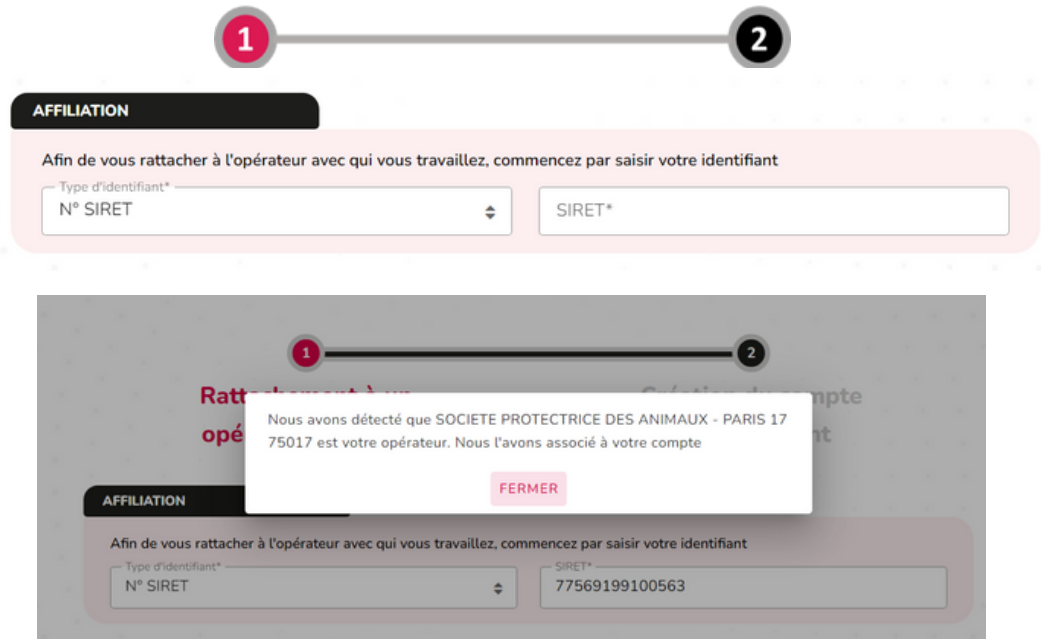

## **INFORMATION SUR VOTRE ÉTABLISSEMENT**

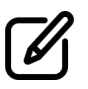

Après vous être associés au siège administratif, en tant qu'établissement, vous allez renseigner :

- Les informations de votre contact opérationnel en charge des déclarations d'installation et des problématiques sanitaires,
- La/les activité(s) en lien avec l'établissement principal,
- Le compte I-CAD.

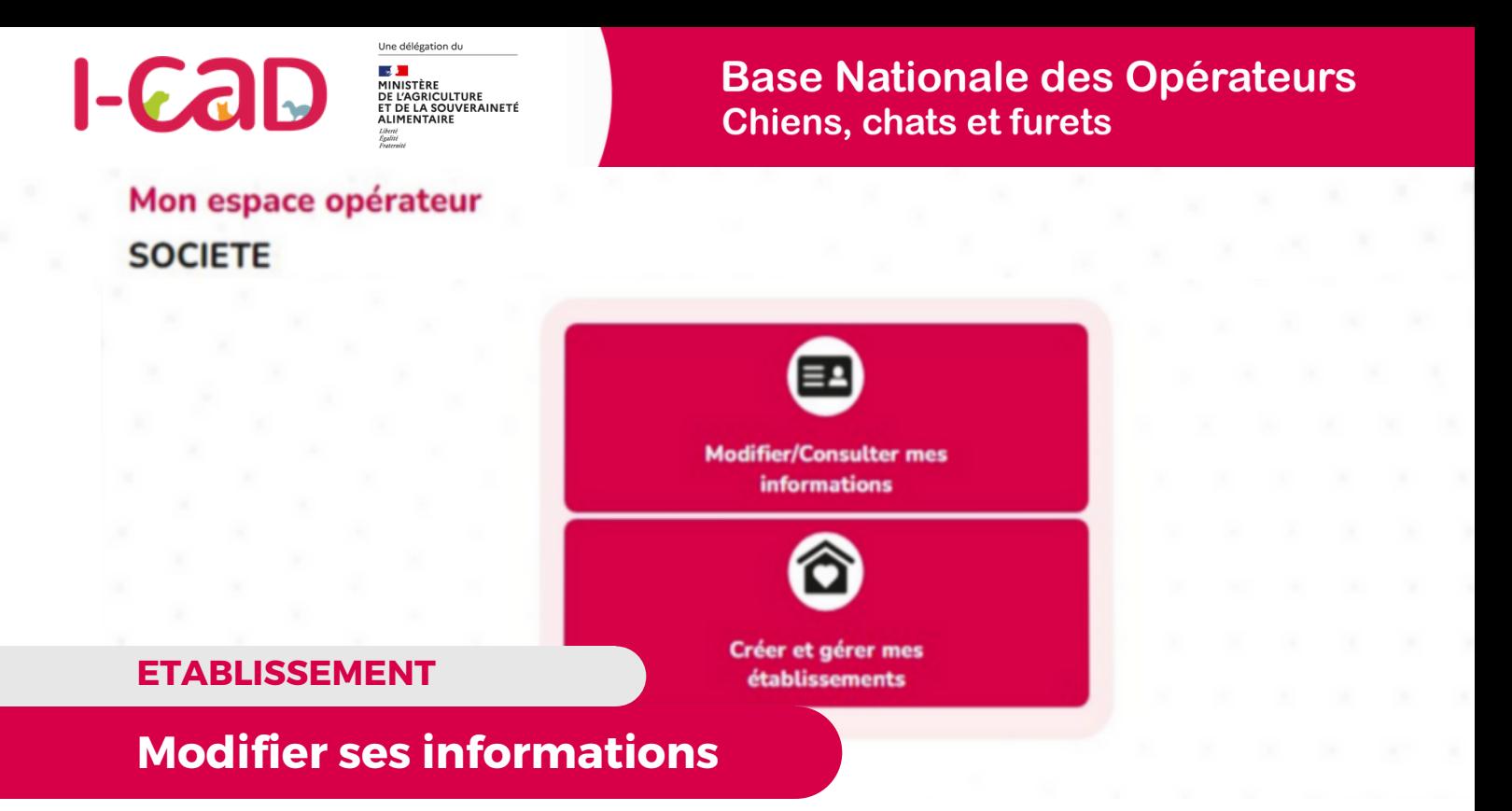

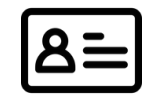

#### **Modifier/Consulter mes informations**

Depuis la page d'accueil, vous avez la possibilité de consulter ou modifier vos informations.

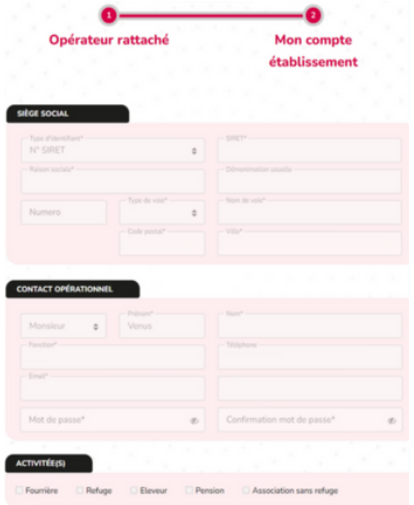

Vous pouvez modifier :

- La dénomination usuelle.
- L'adresse de l'établissement.
- Les informations du responsable légal.
- Les informations du contact opérationnel.

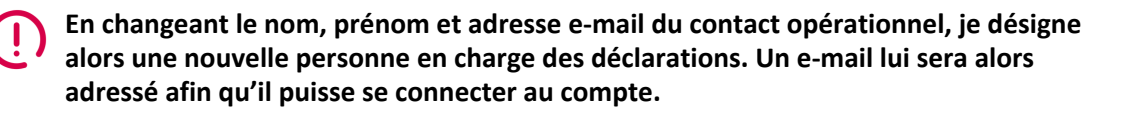

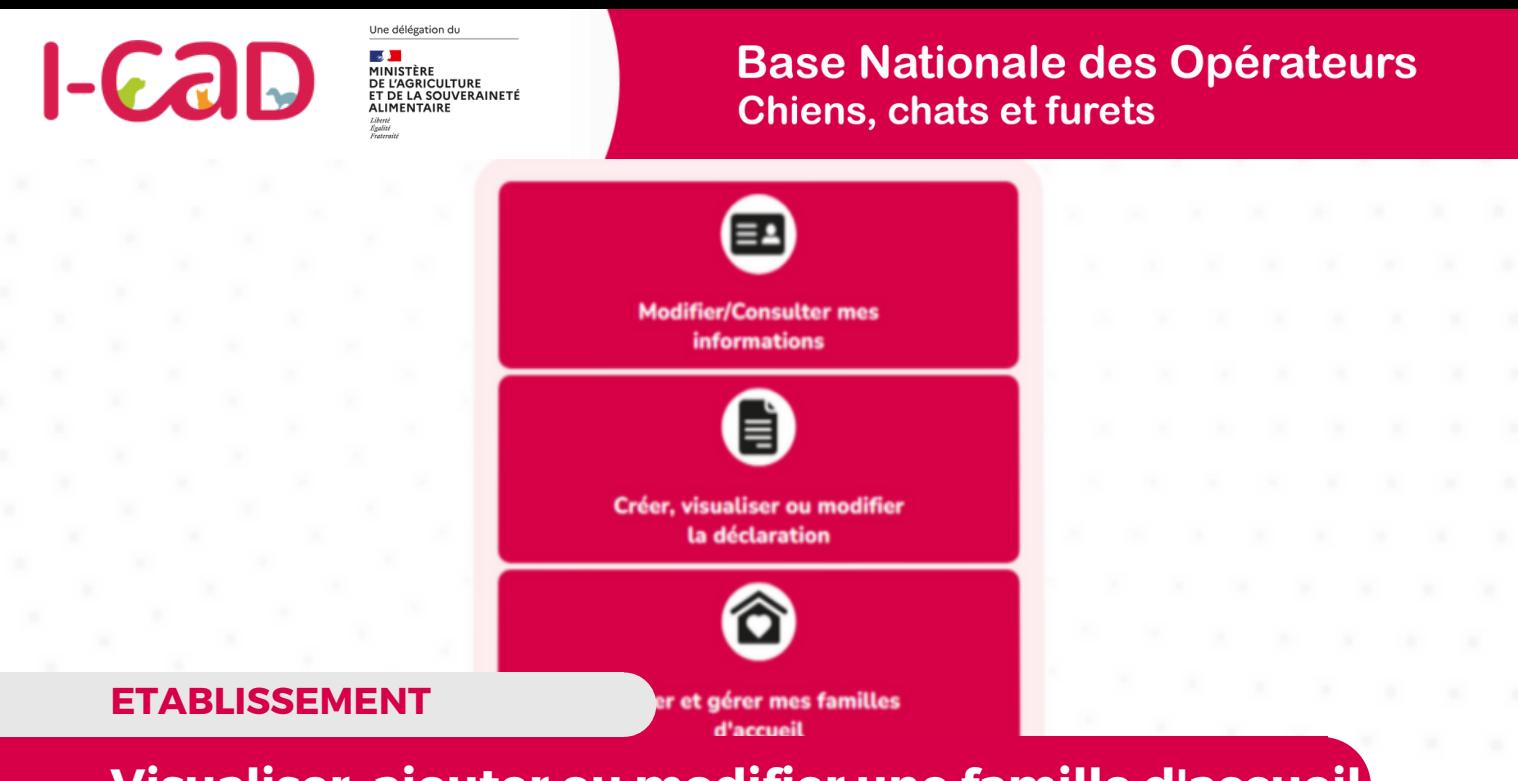

**Visualiser, ajouter ou modifier une famille d'accueil**

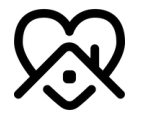

#### **Créer et Gérer mes familles d'acceuil**

Créer

Crée famil

Si vous êtes un refuge, vous pouvez retrouver sur votre page d'accueil, un menu "Créer et gérer mes familles d'accueil" qui vous permettra de :

- Visualiser vos familles d'accueil,
- Créer ou ajouter une famille d'accueil,
- Modifier les informations d'une famille d'accueil.

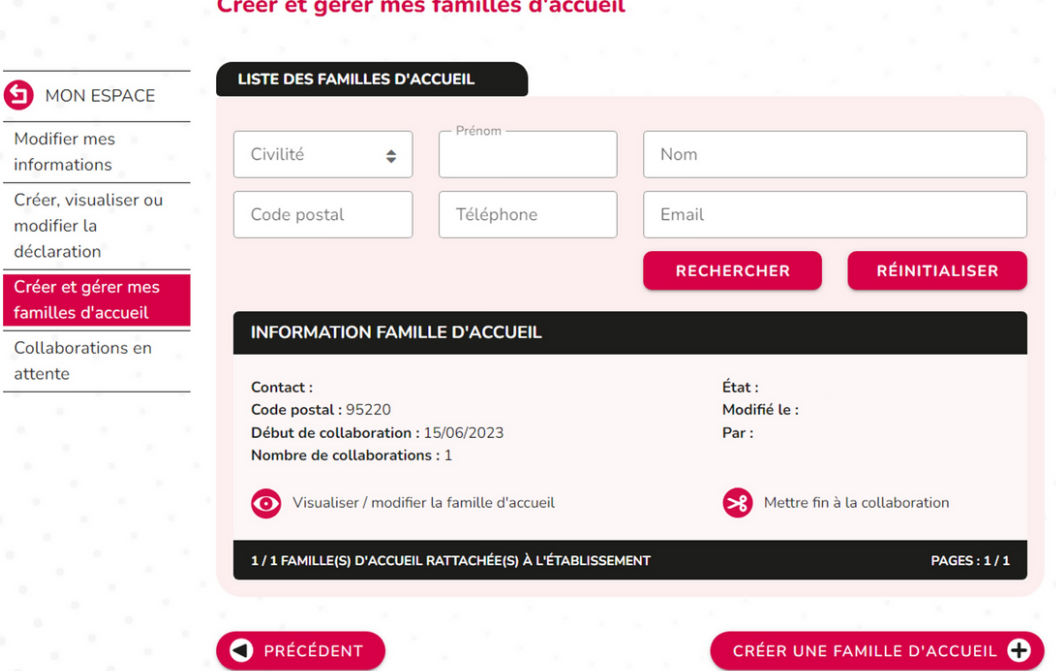

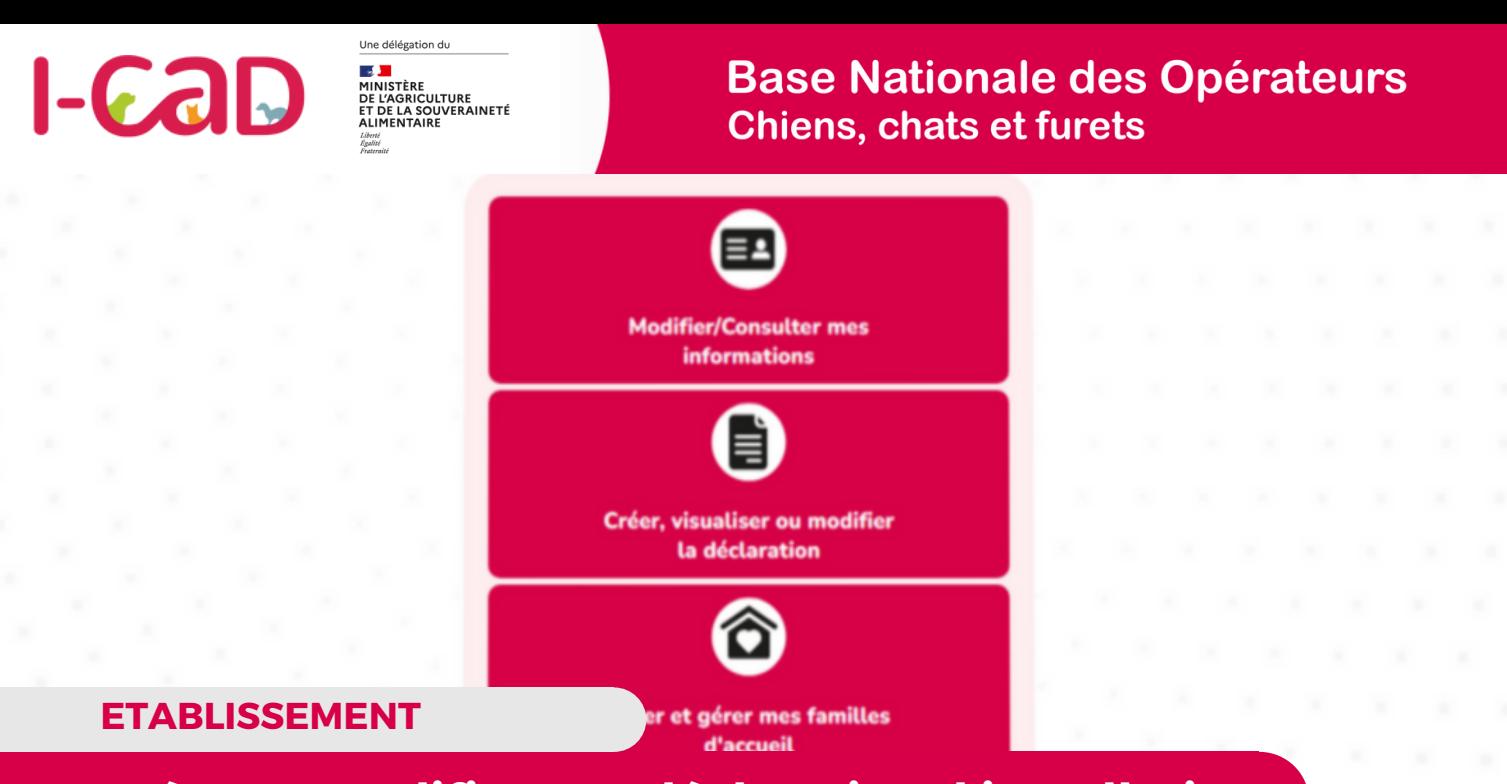

# **Créer ou modifier une déclaration d'installation**

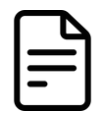

#### **Créer, Visualiser ou modifier la déclaration**

En cliquant sur **créer, visualiser ou modifier la déclaration**, vous pouvez accéder à la déclaration d'installation de votre établissement.

Pour plus d'informations sur la déclaration d'installations, rendez-vous au chapitre Déclarer ses installations (p19)

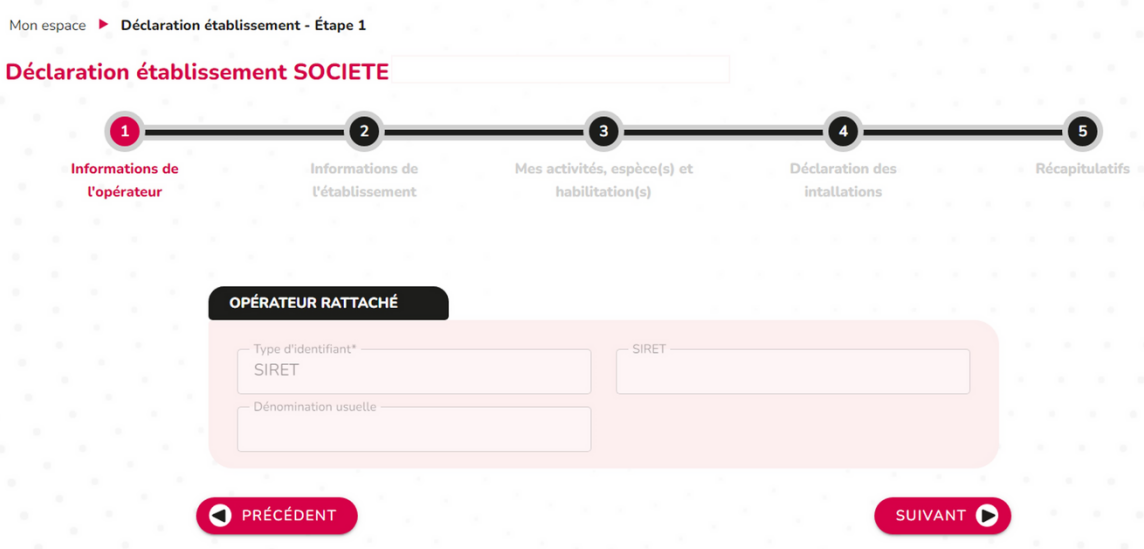

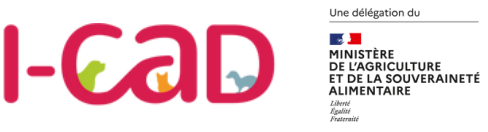

#### **GESTION DES FAMILLES D'ACCUEIL**

**Création de compte par la famille d'accueil**

La famille d'accueil peut se pré inscrire sur la Base Nationale des Opérateurs en se rattachant d'abord à votre établissement.

Pour cela, elle doit entrer votre identifiant (n° de SIRET). Elle pourra ensuite saisir ses propres informations.

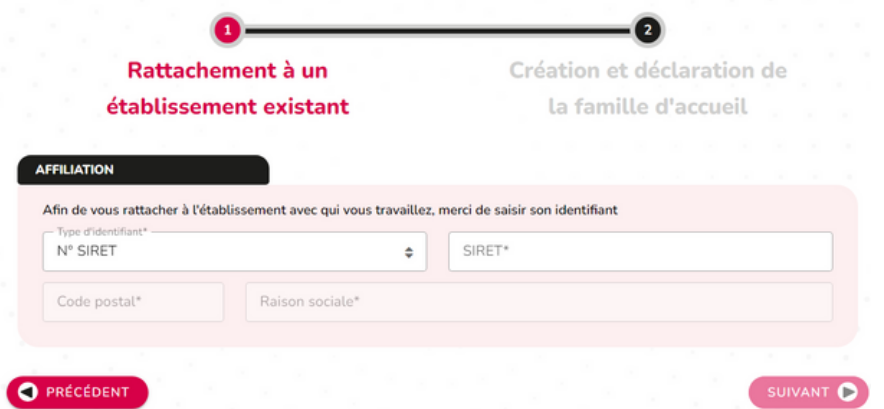

A l'issue de son inscription, une demande de collaboration apparaîtra ensuite sur votre compte.

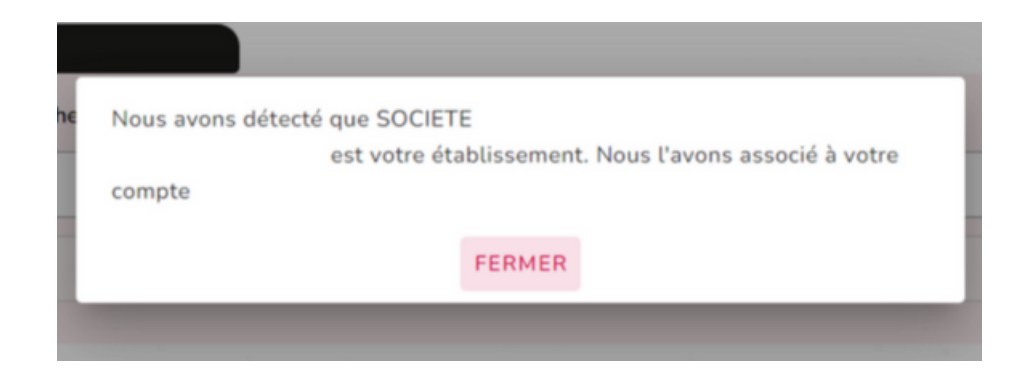

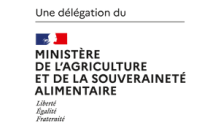

 $-6a$ 

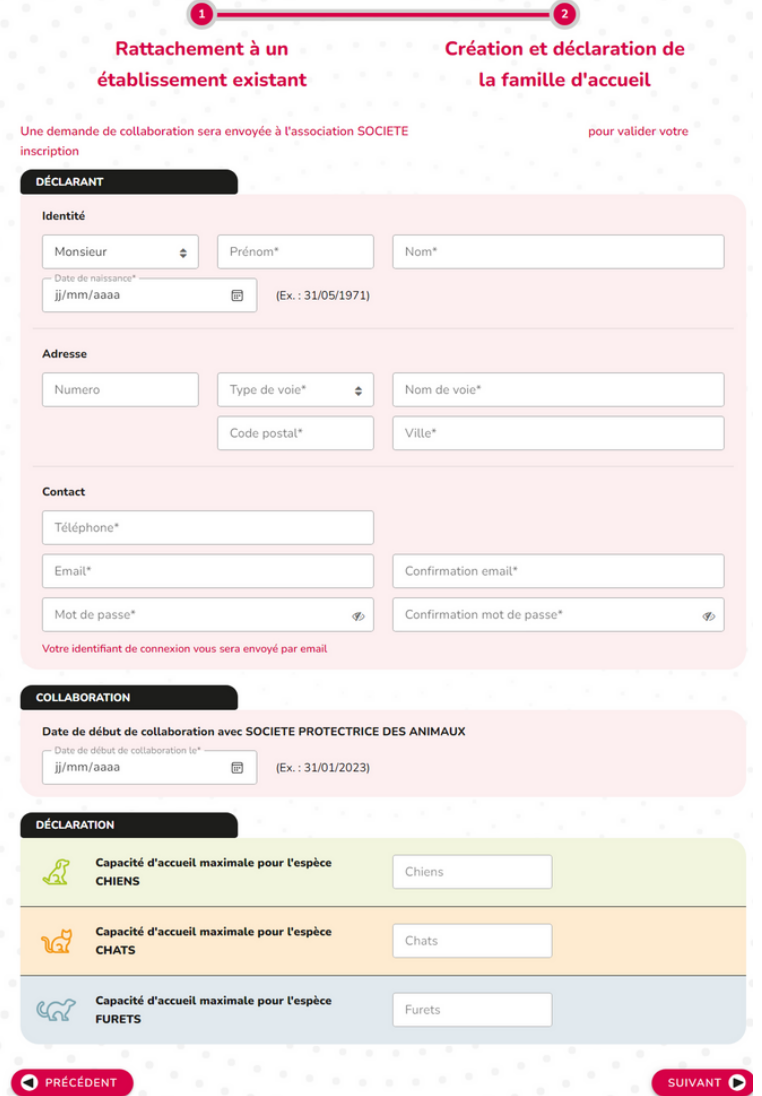

## **POUR FINALISER L'INSCRIPTION, LA FAMILLE D'ACCUEIL RENSEIGNE :**

- Le nom et prénom du responsable.
- L'adresse postale.
- Le téléphone.
- Le mail.
- La date de naissance.
- La création et la confirmation du mot de passe.
- La date de collaboration.
- Les capacités d'accueil par espèce.

### **DÉTECTION DES DOUBLONS**

Il peut parfois arriver que la famille d'accueil soit déjà inscrite sur la Base Nationale des Opérateurs.

Dans ce cas, au moment de valider son inscription, elle en sera avertie avant d'être redirigée vers la page d'accueil pour pourvoir se connecter.

En parallèle, en tant qu'établissement, vous recevrez sa demande de collaboration.

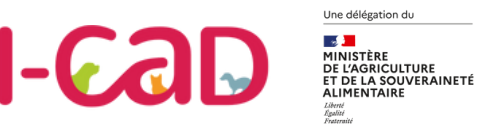

#### **GESTION DES FAMILLES D'ACCUEIL**

# **Création de compte par l'établissement**

#### *Vous avez aussi la possibilité de créer une famille d'accueil à partir de la rubrique "Créer et gérer les familles d'accueil".*

#### Créer et gérer mes familles d'accueil

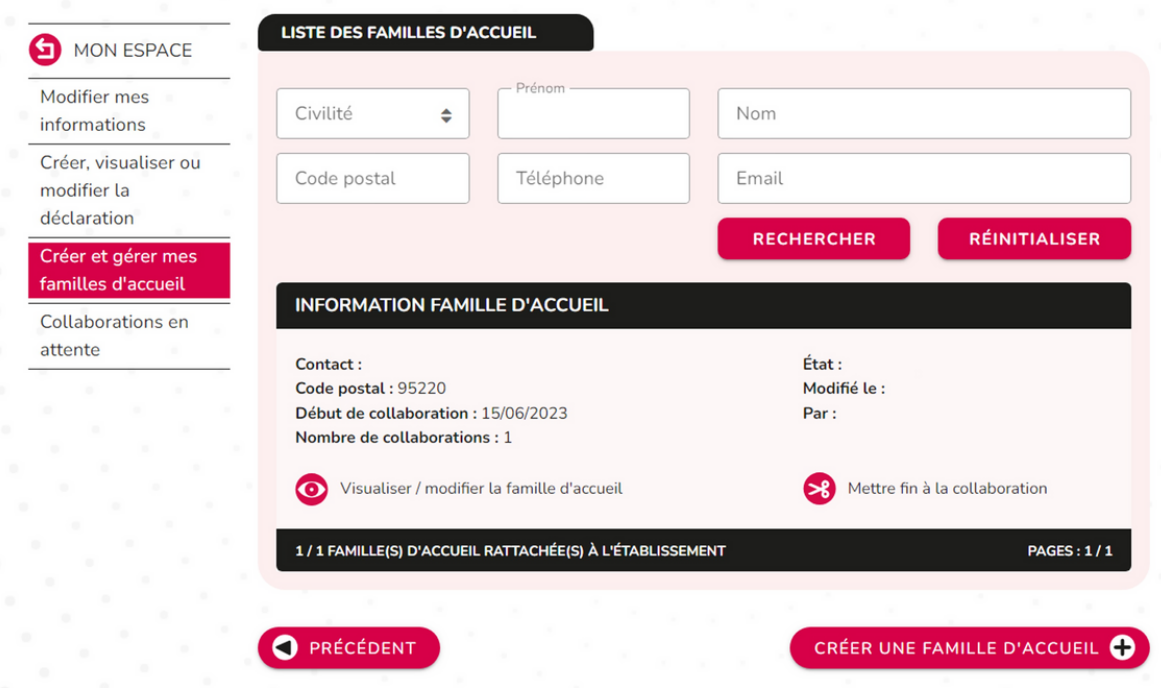

La page d'inscription de la famille d'accueil par votre établissement est la même que celle de la famille d'accueil.

Au moment de valider l'inscription, la Base Nationale des Opérateurs vérifiera que la famille d'accueil n'a pas déjà créé un compte.

- Si un compte existe déjà, alors la famille d'accueil est ajoutée à la liste de vos familles d'accueil.
- Dans le cas contraire, le compte est créé : la famille d'accueil reçoit alors un email contenant ses identifiants de connexion.

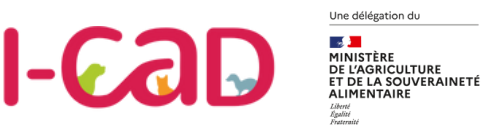

#### **GESTION DES FAMILLES D'ACCUEIL**

## **Accéder aux demandes de collaboration**

*Vous pouvez retrouver toutes les demandes de collaboration dans la rubrique "Créer et gérer mes familles d'accueil, Collaborations en attente".*

#### Gérer mes collaborations en attente

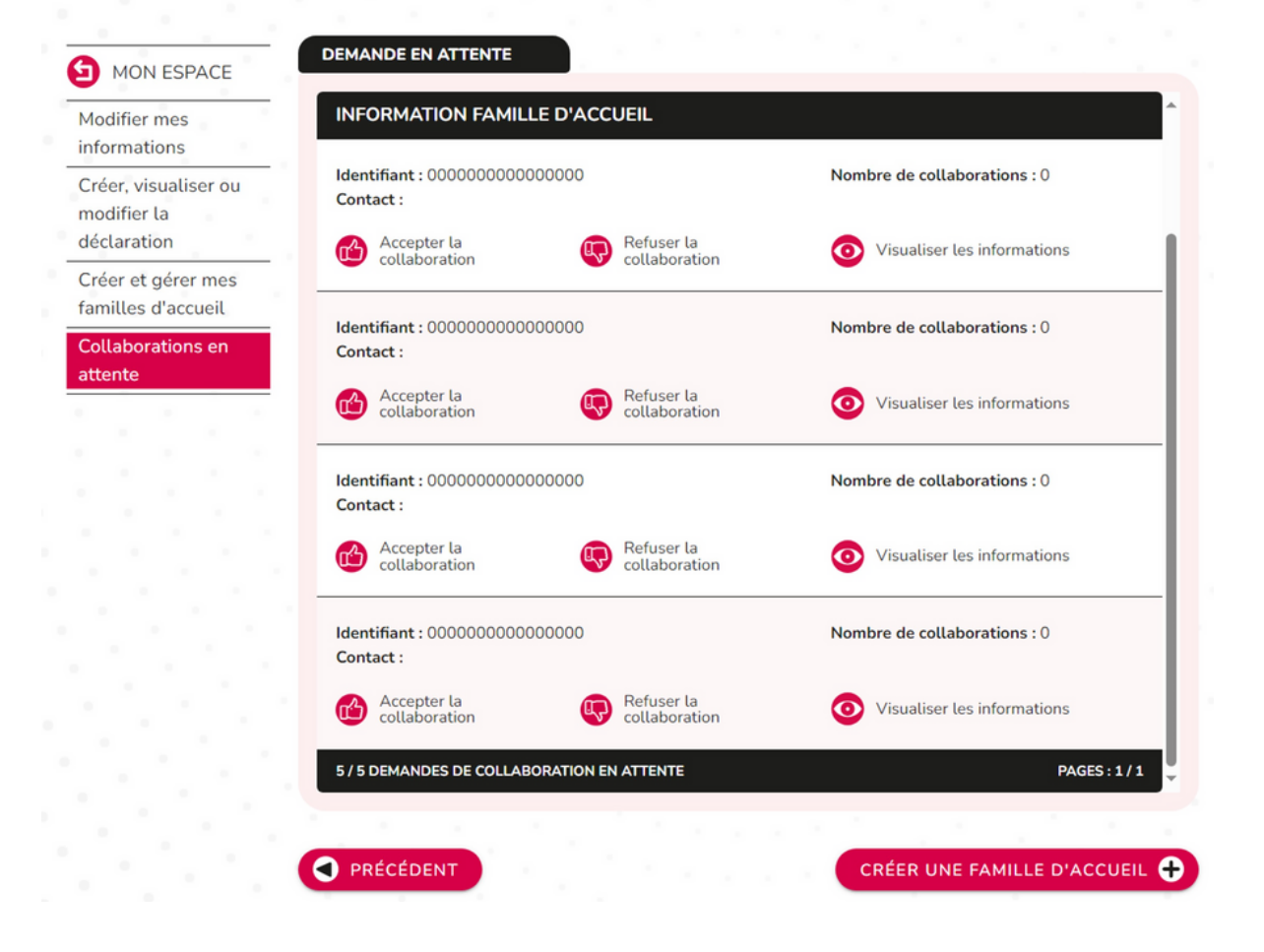

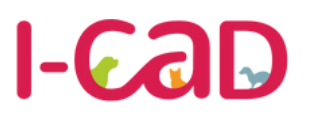

Une délégation du  $\overline{111}$ IRE<br>ERAINETÉ

#### **GESTION DES FAMILLES D'ACCUEIL**

**Visualiser, accepter ou refuser une demande de collaboration**

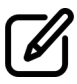

Depuis la rubrique "*Collaborations en attente"*, vous avez la possibilité :

- D'accepter une collaboration.
- De refuser une collaboration.
- De visualiser les informations de la famille d'accueil demandant la collaboration.

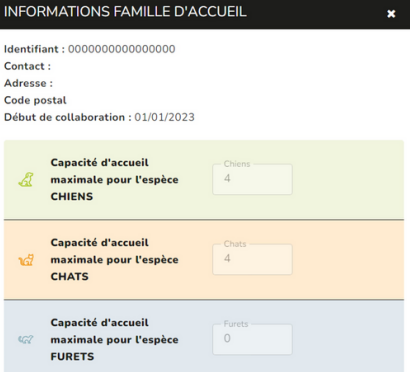

### **VISUALISER LES INFORMATIONS**

Avant d'accepter ou de refuser une demande de collaboration, vous pouvez obtenir plus d'informations sur les capacités d'accueil de la famille d'accueil en cliquant sur **"Visualiser les informations".**

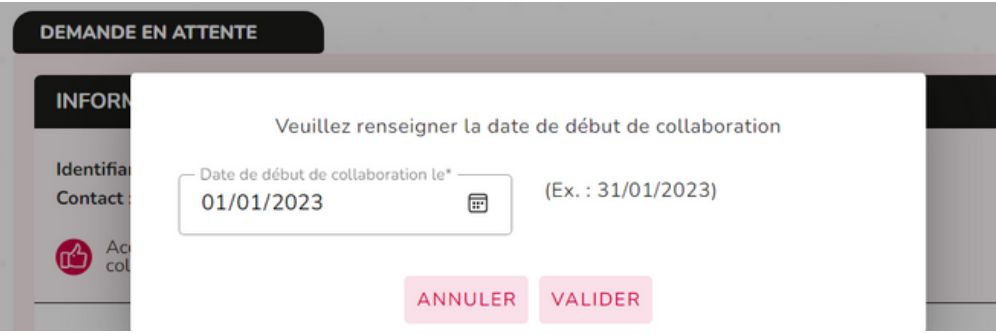

### **ACCEPTER UNE COLLABORATION**

En cliquant sur accepter une collaboration, vous pouvez visualiser la date de début de collaboration renseignée par la famille d'accueil. Vous avez alors la possibilité de la modifier avant de valider la demande.

**A noter : Si la famille d'accueil est active sur la Base Nationale des Opérateurs alors tout établissement collaborant avec elle sera prévenu de l'événement.**

**Dans le cas où il s'agirait d'une première demande validée, un email contenant ses identifiants de connexion sera envoyé à la famille d'accueil.**

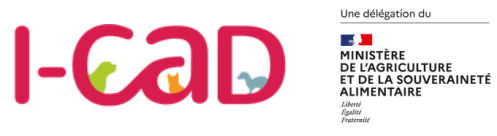

#### **GESTION DES FAMILLES D'ACCUEIL**

# **Modifier les informations d'une famille d'accueil**

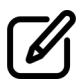

La famille d'accueil ou vous, en qualité d'établissement, avez la possibilité de modifier :

- Les coordonnées (adresse, code postal, ville, téléphone, e-mail).
- $\bullet$ La capacité maximale par espèce.

Ces modifications entraînent l'envoi d'un email de notification à tout établissement associé à la famille d'accueil concernée.

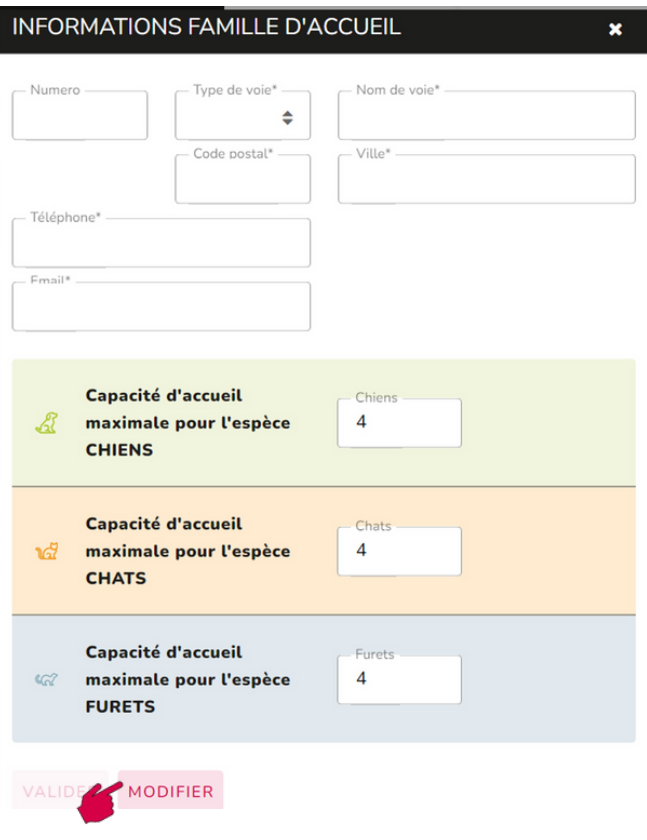

# **Gestion des fins de collaboration**

A tout moment, vous pouvez mettre fin à une collaboration. Une famille d'accueil a aussi la possibilité de demander la fin d'une collaboration. Lorsqu'elle le demande, vous recevez en tant qu'établissement une notification.

Avant de valider la demande, vous devrez renseigner une date de fin de collaboration.

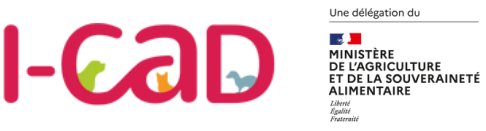

### **DÉCLARER SES INSTALLATIONS**

**Déclarer ses activités, espèces, habilitations**

En amont d'une déclaration, vous visualisez les informations liées au siège administratif et à votre établissement.

Vous devez ensuite renseigner :

- Les espèces détenues.
- Le nombre de personnes détentrices d'une habilitation pour l'espèce chien et/ou chat.

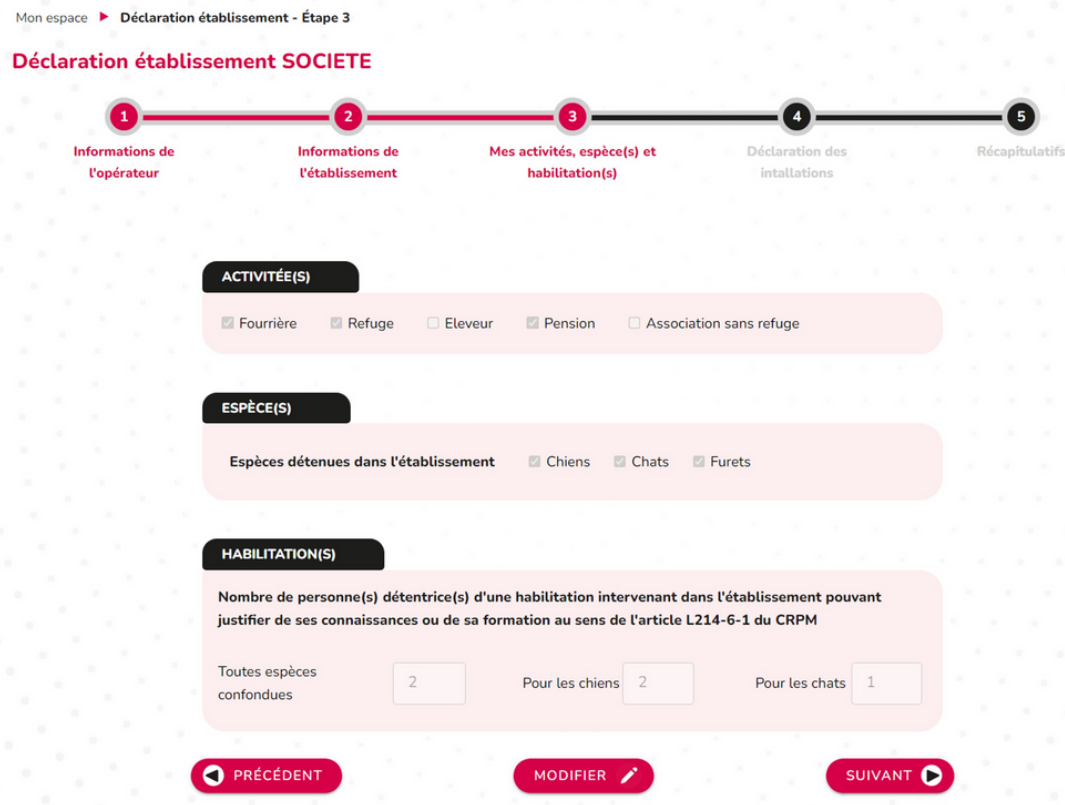

<span id="page-18-0"></span>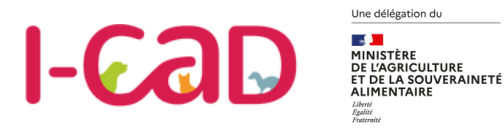

### **DÉCLARER DES INSTALLATIONS**

# **Déclarer le vétérinaire sanitaire**

Un vétérinaire sanitaire est un vétérinaire titulaire d'une habilitation sanitaire délivrée par le préfet. Il réalise des missions réglementées de santé publique vétérinaire pour le compte de l'éleveur ou du détenteur des animaux qui l'a désigné vétérinaire sanitaire.

Avant de commencer votre déclaration d'installation, vous devez désigner votre vétérinaire sanitaire et la clinique dans laquelle il travaille. Un champ de saisie vous permet de le rechercher soit par son nom, soit par la clinique.

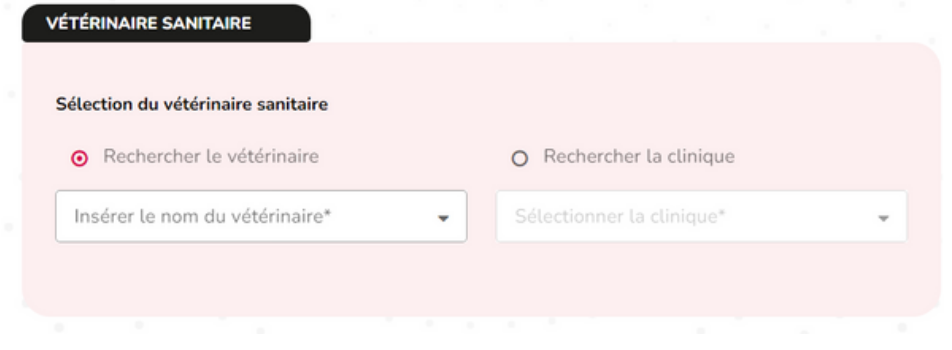

# **Une déclaration à remplir pour chaque activité**

Si vous exercez à la fois l'activité de fourrière et celle de refuge, vous devez effectuer deux déclarations : une déclaration d'installation pour l'activité fourrière et une déclaration d'installation l'activité refuge. Un récapitulatif s'affichera automatiquement à l'issue de chacune des déclarations.

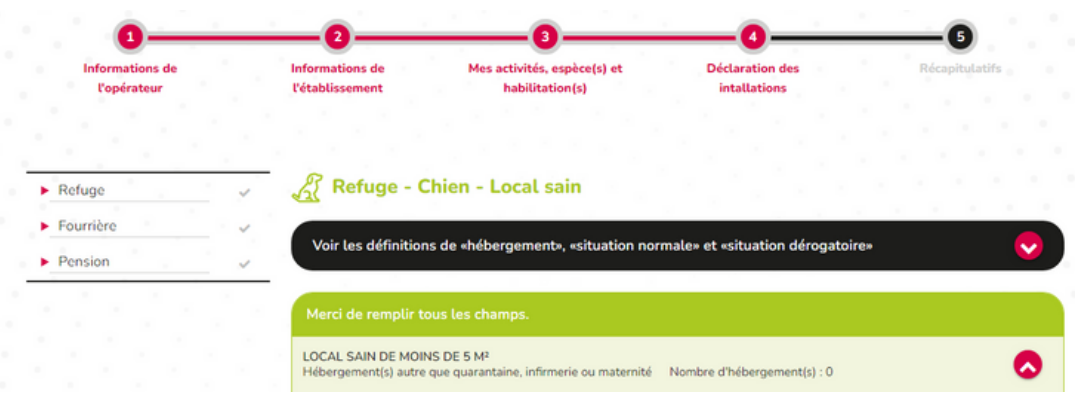

*Dans cet exemple, l'établissement cumule les activités de fourrière, refuge et pension. Il devra donc faire trois déclarations et compléter les installations pour chacune de ces trois activités.*

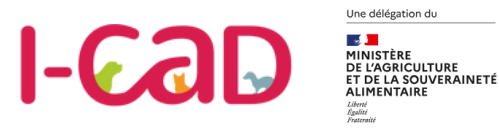

#### **DÉCLARER DES INSTALLATIONS**

# **Description des locaux**

Vous devez déclarer les informations relatives aux locaux existants et leurs capacités d'accueil, par espèce, en situation normale et dérogatoire.

La "situation normale" renvoie au nombre total d'animaux pouvant être détenus dans le respect des normes de surface individuelles définis dans l'arrêté du 3 avril 2014.

La "situation dérogatoire" renvoie au nombre total d'animaux pouvant être détenus en tenant compte des dérogations prévues dans l'arrêté du 3 avril 2014, à l'exception des chiots et chatons en maternité.

Ces dérogations existent :

- Dans tous les établissements : pour les animaux en infirmerie, le temps du traitement de l'animal ;
- En refuge : dans des circonstances exceptionnelles de surpopulation dans la limite de 2 mois par an (sauf en cas d'état d'urgence sanitaire) et pendant un mois après la date de fin de l'état d'urgence;
- En fourrière : dans des circonstances exceptionnelles de surpopulation.

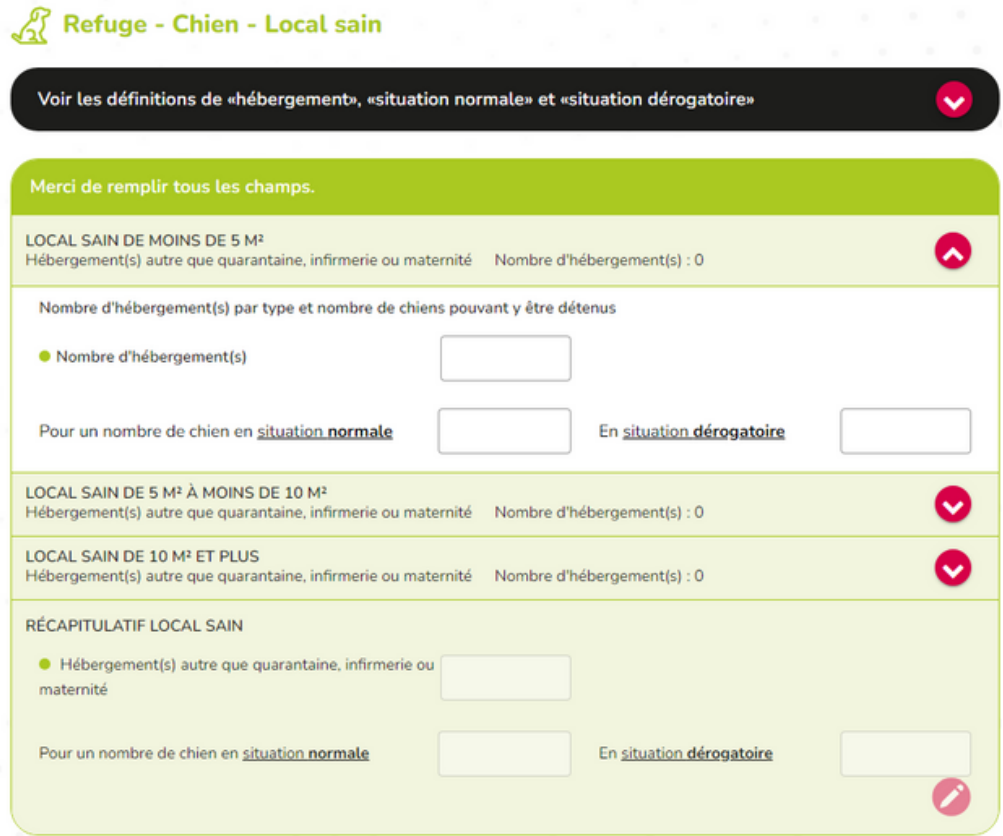

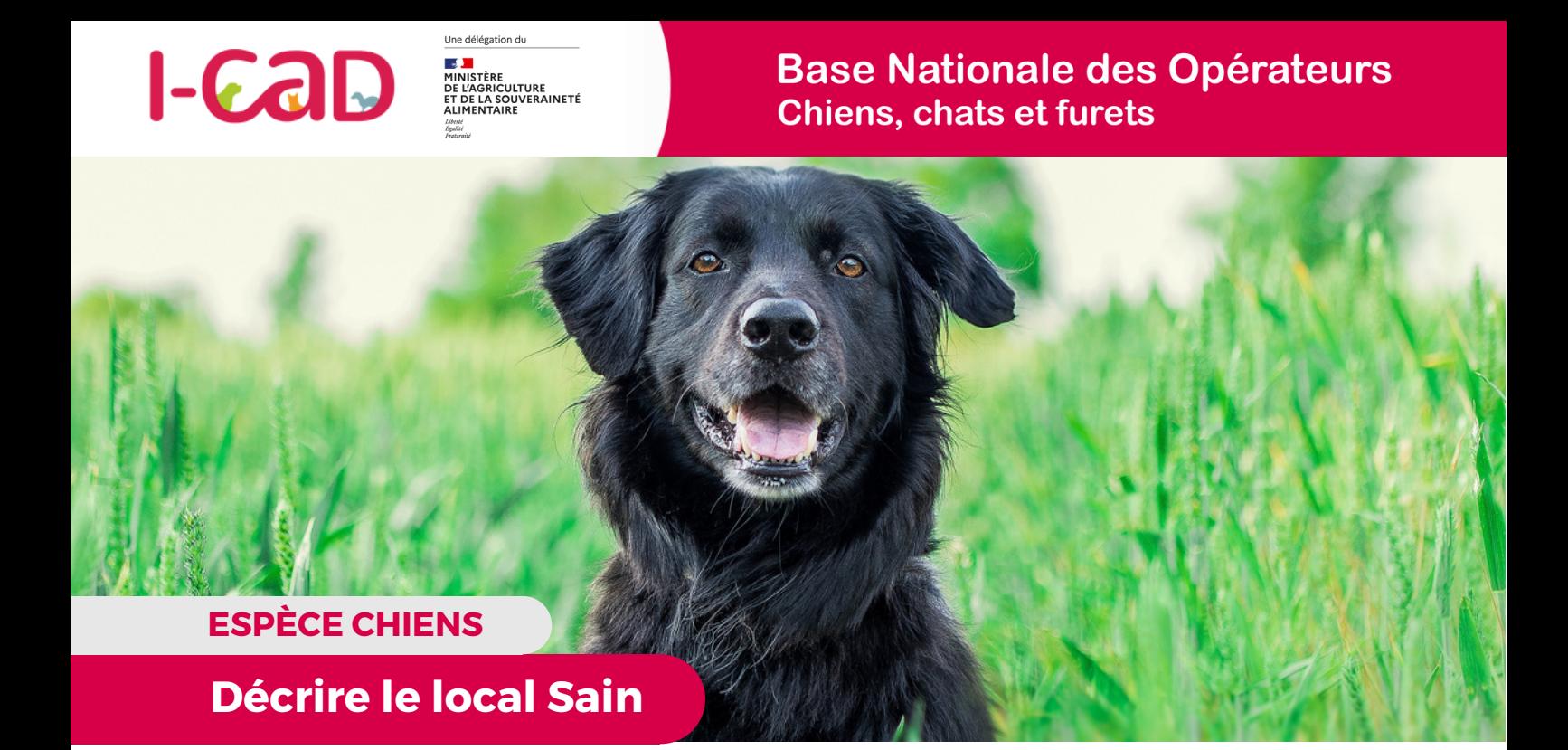

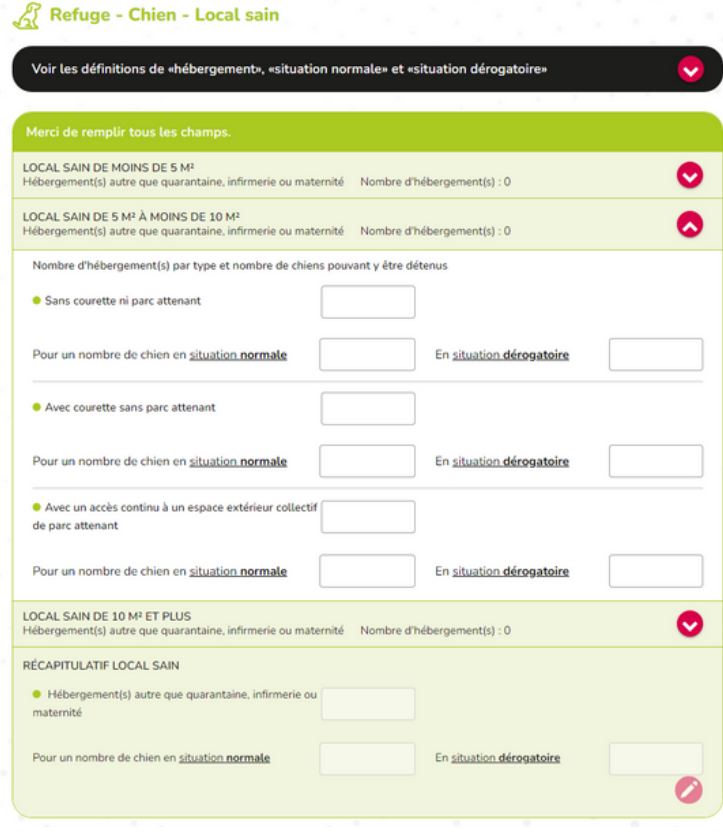

Le local sain est le lieu de détention d'animaux ne faisant pas l'objet d'une quarantaine, de soins ou de maternité.

Vous devez déclarer le nombre d'hébergements par paliers en mètre carré et y associer le nombre de chiens détenus en situation normale et dérogatoire.

Ainsi, l'hébergement peut faire :

- moins de 5m<sup>2</sup>.
- $\cdot$  plus de 5m<sup>2</sup> mais moins de 10m<sup>2</sup>.
- $\cdot$  plus de 10m<sup>2</sup>.

Au-delà de 5m², vous devez également préciser si l'hébergement est :

- Sans courette, ni parcs attenant.
- Avec courette sans parcs attenant.
- Avec accès continu à un espace extérieur collectif.

*La "Courette" est une zone en plein air à laquelle les chiens ont accès en*  $\left( \left| \right. \right)$ *permanence et dont la surface est adaptée à leurs besoins en fonction de la race. Le "Parc attenant" est le parc permettant l'ébat des chiens - distinct de leur l'hébergement.*

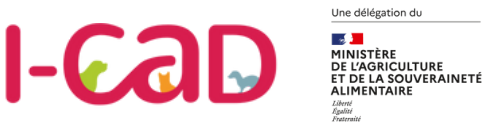

**ESPÈCE CHIENS**

## **Décrire le local Quarantaine**

Le local quarantaine est le local permettant l'isolement d'animaux sans contact, direct ou indirect, avec des animaux en dehors de ce local en vue de vérifier l'absence de propagation d'une ou de plusieurs maladies déterminées pendant que les animaux à l'isolement sont placés sous observation pour une durée déterminée et, si nécessaire, soumis à des tests et à des traitements.

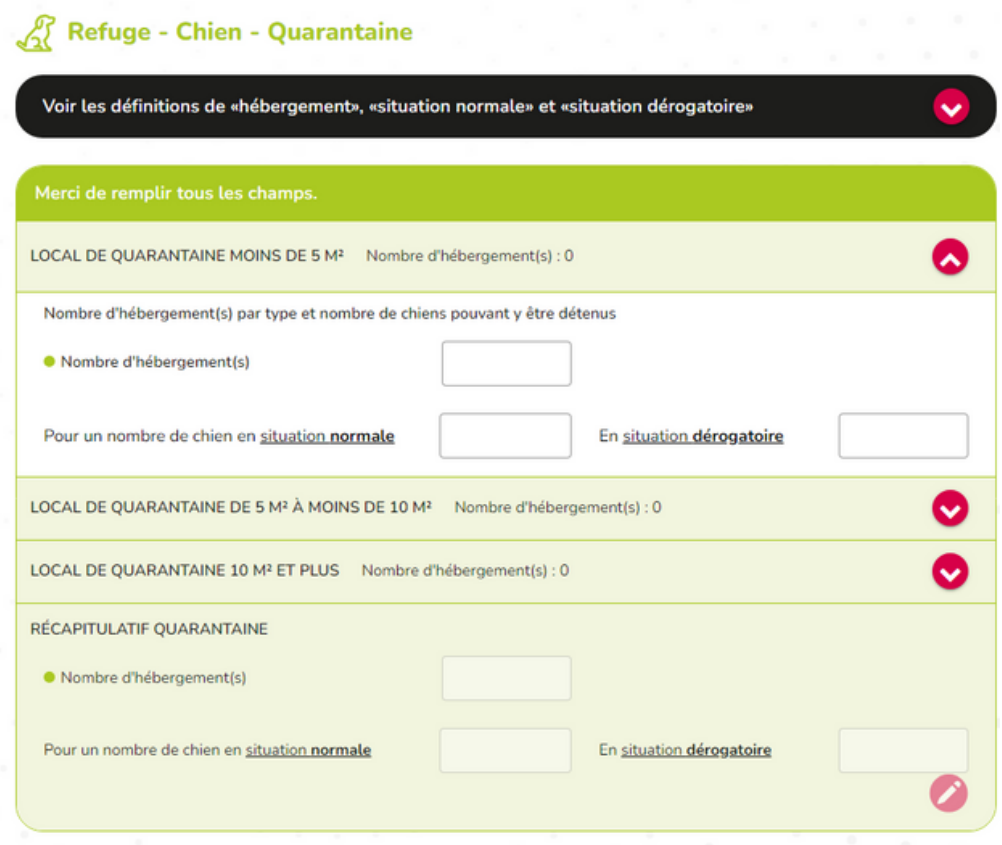

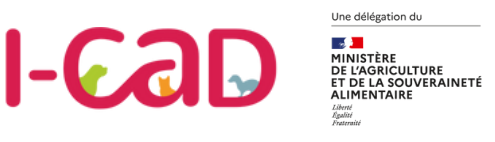

#### **ESPÈCE CHIENS**

## **Décrire le local Infirmerie**

**L'infirmerie** est le local dédié à l'hébergement des animaux malades ou blessés. Pour plus d'information sur la réglementation applicable, consultez l'arrêté du [3 avril 2014](https://info.agriculture.gouv.fr/gedei/site/bo-agri/arrete-d0ed0ddf-b5f0-482a-b79e-f4b636c67670) fixant les règles sanitaires et de protection animale auxquelles doivent satisfaire les activités liées aux animaux de compagnie d'espèces domestiques.

Vous devez déclarer le nombre d'hébergements de ce type et le nombre de chiens pouvant y être accueillis.

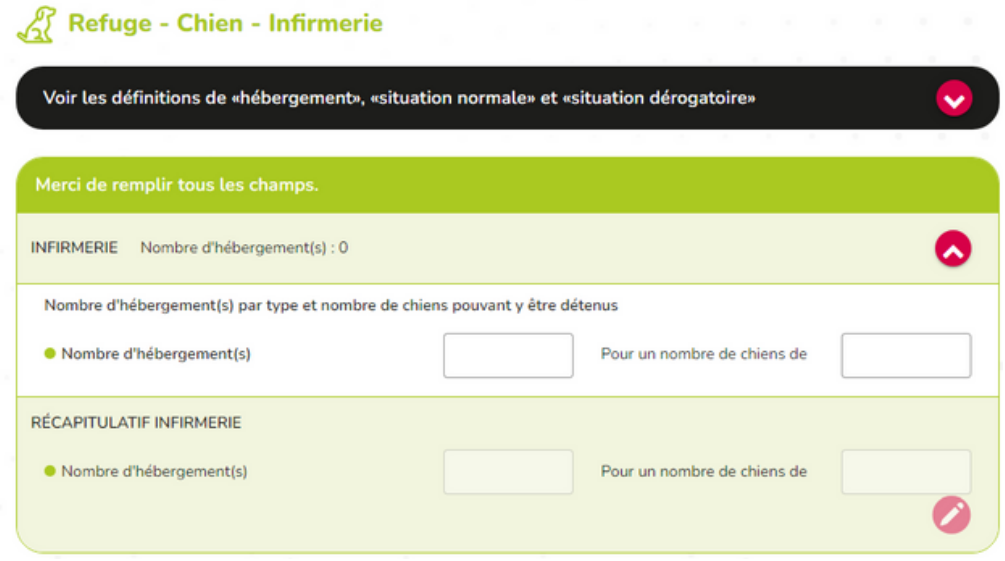

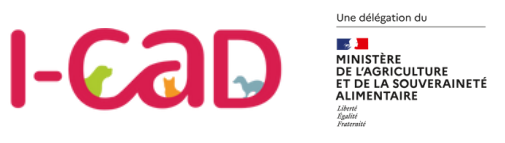

#### **ESPÈCE CHIENS**

# **Récapitulatif de la déclaration - Chiens**

Une fois la description des installations terminée pour le chien, vous accédez à une fiche récapitulative.

Vous pouvez revenir en arrière à tout moment pour effectuer des corrections.

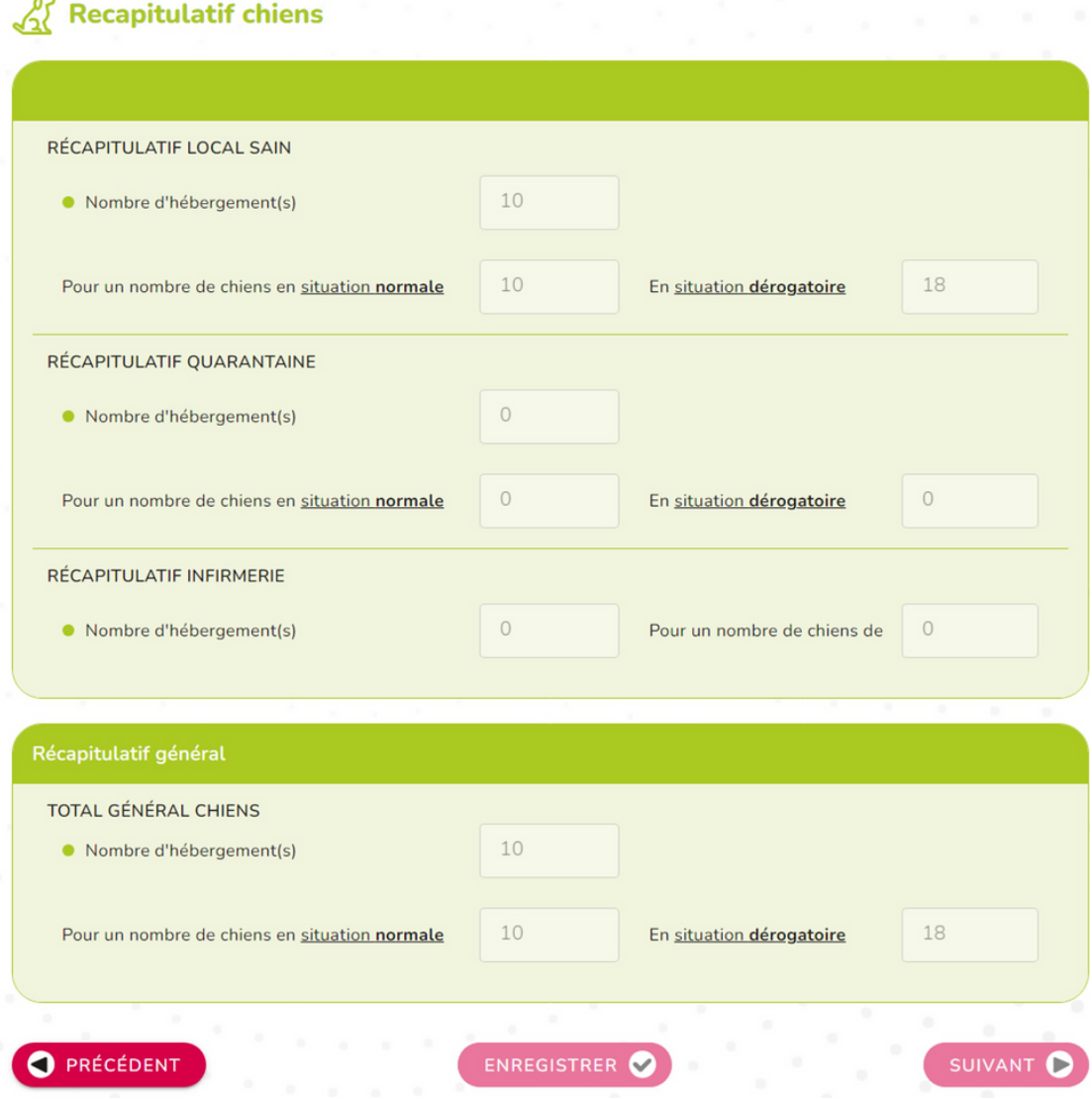

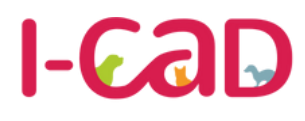

Une délégation du **MANISTÈRE<br>MINISTÈRE<br>DE L'AGRICULTURE<br>ET DE LA SOUVERAINETÉ** 

**Base Nationale des Opérateurs Chiens, chats et furets** 

#### **ESPÈCE CHATS**

# **Décrire le local Sain**

Vous devez déclarer le nombre d'hébergements par paliers en mètre carré et leur capacité d'accueil en situation normale et en situation dérogatoire.

L'hébergement peut faire :

- moins de 2m<sup>2</sup>.
- plus de 2m² et être individuel ou collectif.

Pour l'hébergement collectif de plus de 2m<sup>2</sup>, vous devez renseigner la surface au sol et vous pouvez ajouter un nouveau local via l'option

Ajouter un hébergement adapté aux chats

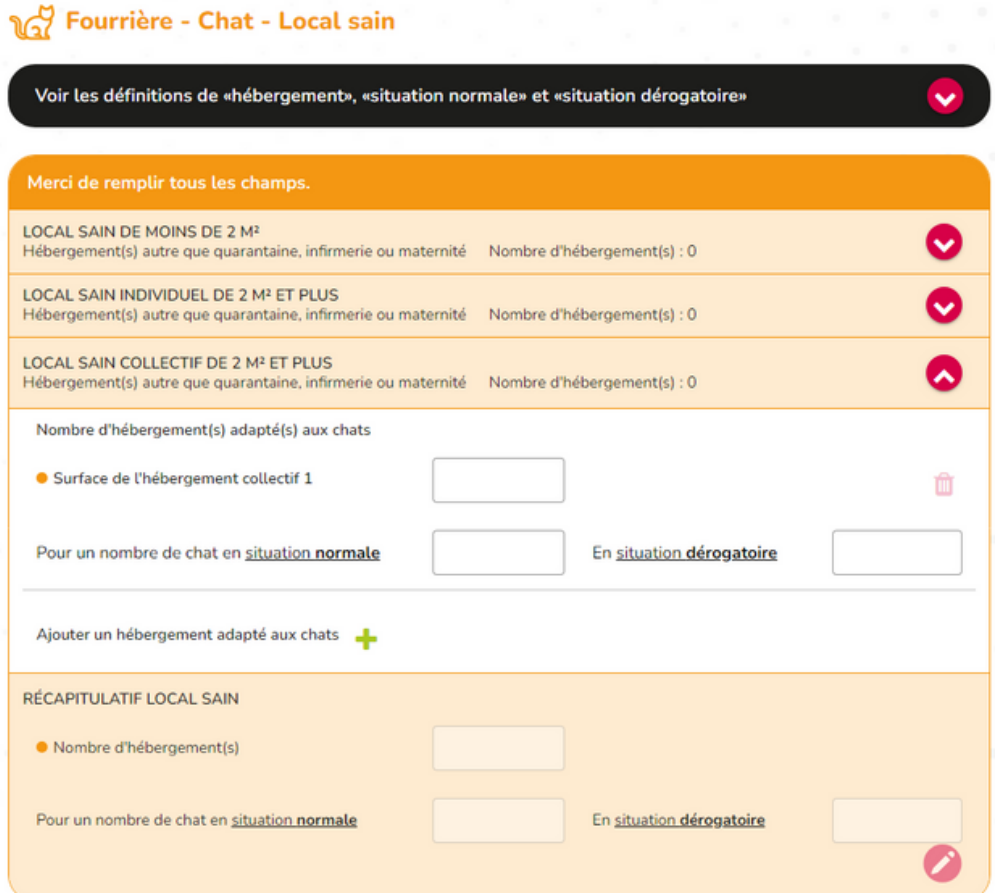

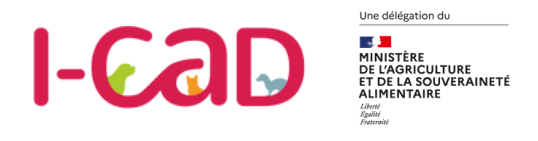

#### **ESPÈCE CHATS**

# **Décrire le local Quarantaine**

Vous devez déclarer le nombre d'hébergements par paliers en mètre carré et leur capacité d'accueil en situation normale et en situation dérogatoire.

L'hébergement peut faire :

- moins de 2m<sup>2</sup>.
- plus de 2m² et être individuel ou collectif.

Pour l'hébergement collectif de plus de 2m<sup>2</sup>, vous devez renseigner la surface au sol et vous pouvez ajouter un nouveau local via l'option ł

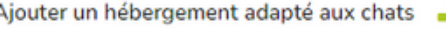

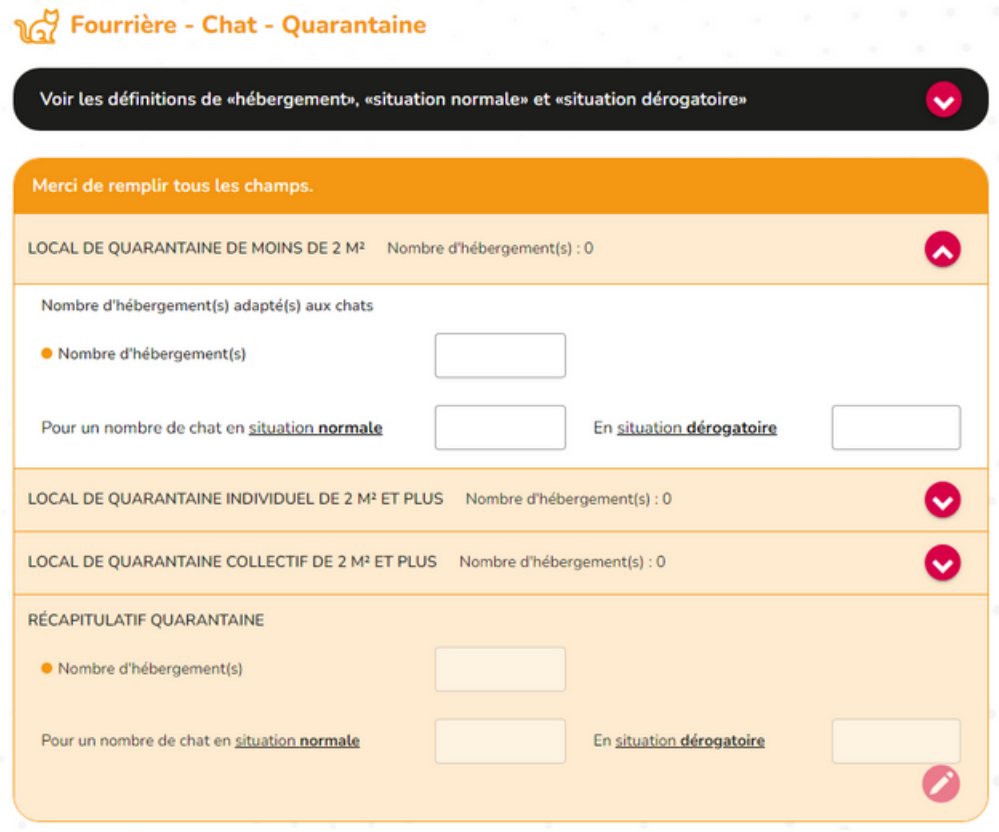

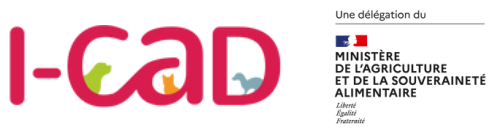

**ESPÈCE CHATS**

# **Décrire le local Infirmerie**

Vous devez déclarer le nombre d'hébergements de ce type et le nombre de chats pouvant y être accueillis.

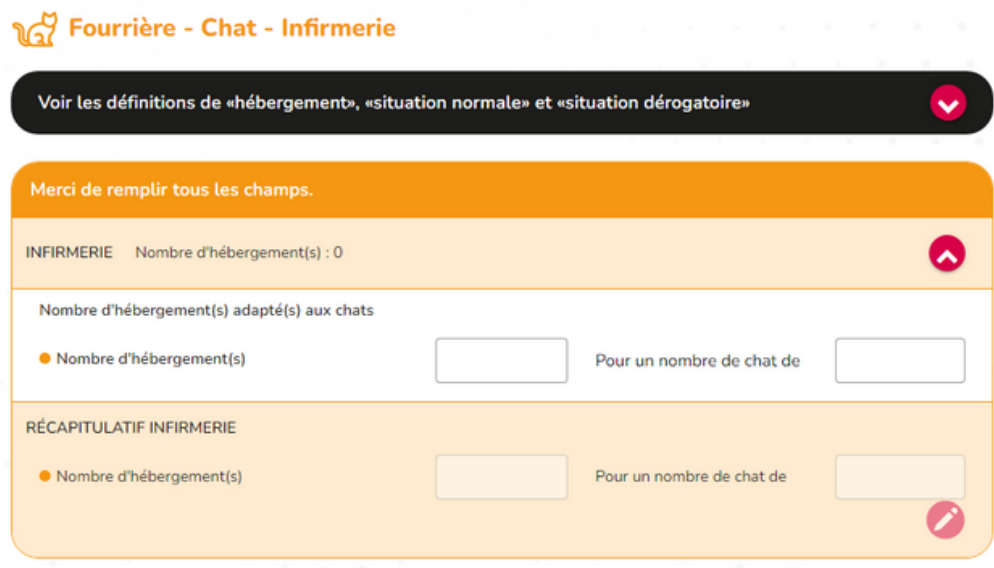

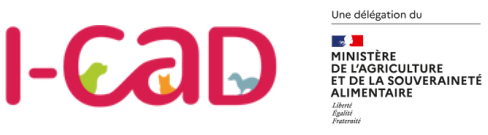

### **ESPÈCE CHATS**

# **Récapitulatif de la déclaration - Chats**

Une fois la description des installations terminée, vous accédez à une fiche récapitulative de vos installations et capacités d'accueil pour l'espèce "Chats".

**A noter :** Vous pouvez revenir en arrière à tout moment pour modifier les informations si elles sont incorrectes.

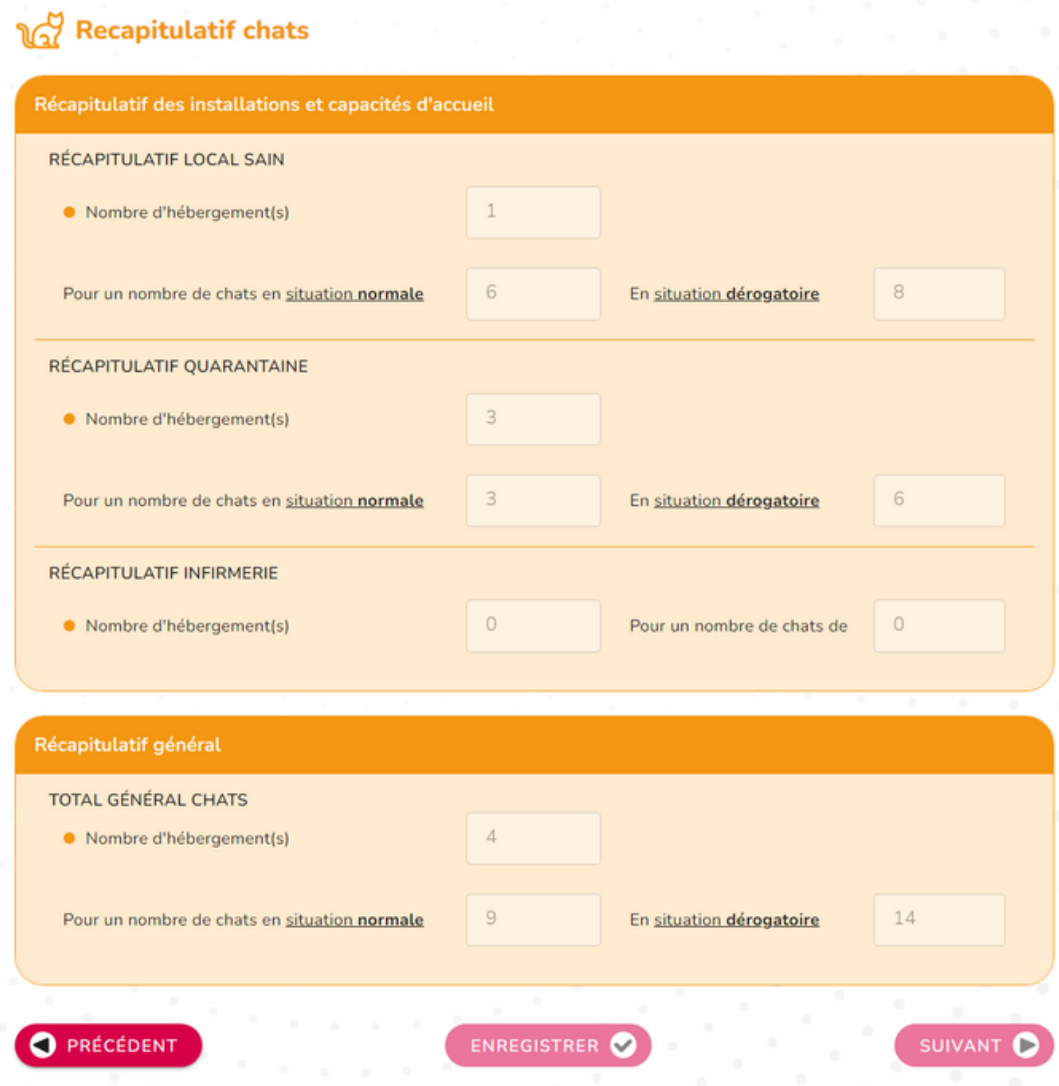

<span id="page-28-0"></span>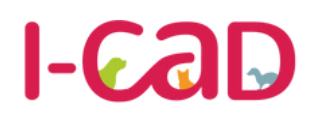

Une délégation du

**SANTA ESPECIE DE MARIE DE L'AGRICULTURE<br>DE L'AGRICULTURE<br>ET DE LA SOUVERAINETÉ<br>ALIMENTAIRE** 

**Base Nationale des Opérateurs Chiens, chats et furets** 

#### **ESPÈCE FURETS**

# **Déclaration des installations - Furets**

Vous devez déclarer le nombre d'hébergements adaptés à un furet et leur capacité d'accueil.

Vous accéderez ensuite au récapitulatif de la déclaration pour cette espèce.

#### GG? Fourrière - Furets - Hebergement furets Merci de remplir tous les champs. ல HEBERGEMENT FURETS Nombre d'hébergement(s) : 0 Nombre d'hébergement(s) adapté(s) aux furets · Nombre d'hébergement(s) Pour un nombre de furet de RÉCAPITULATIF HEBERGEMENT FURETS · Nombre d'hébergement(s) Pour un nombre de furet de

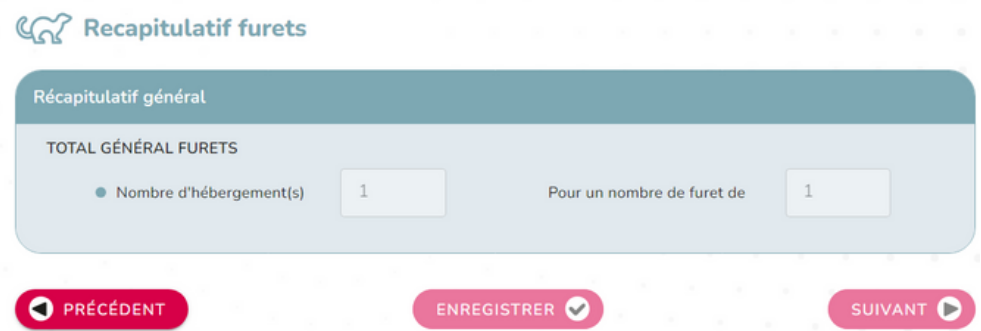

<span id="page-29-0"></span>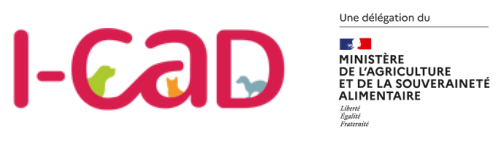

### **TRANSMETTRE LA DÉCLARATION**

# **Récapitulatif de l'activité**

Après avoir déclaré les installations, j'accède aux récapitulatifs de l'ensemble de l'activité. Vous pouvez alors visualiser le nombre d'hébergements par type d'installation et leur capacité de détention en situation normale et dérogatoire.

Vous pouvez revenir en arrière afin d'effectuer des corrections.

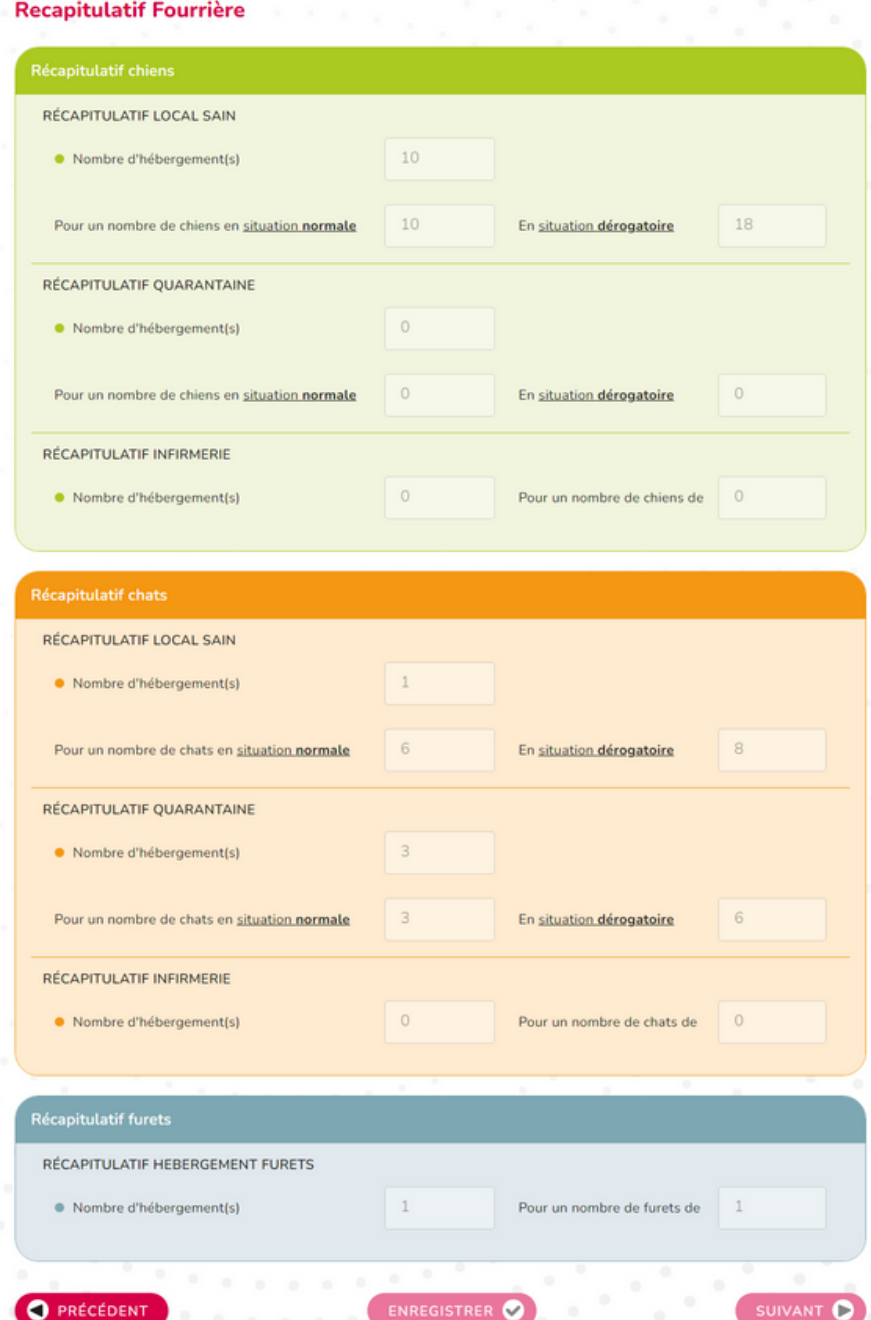

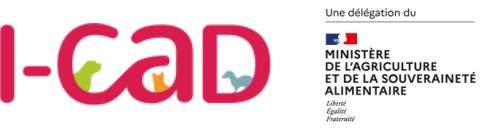

# **Récapitulatif général et finalisation de la déclaration**

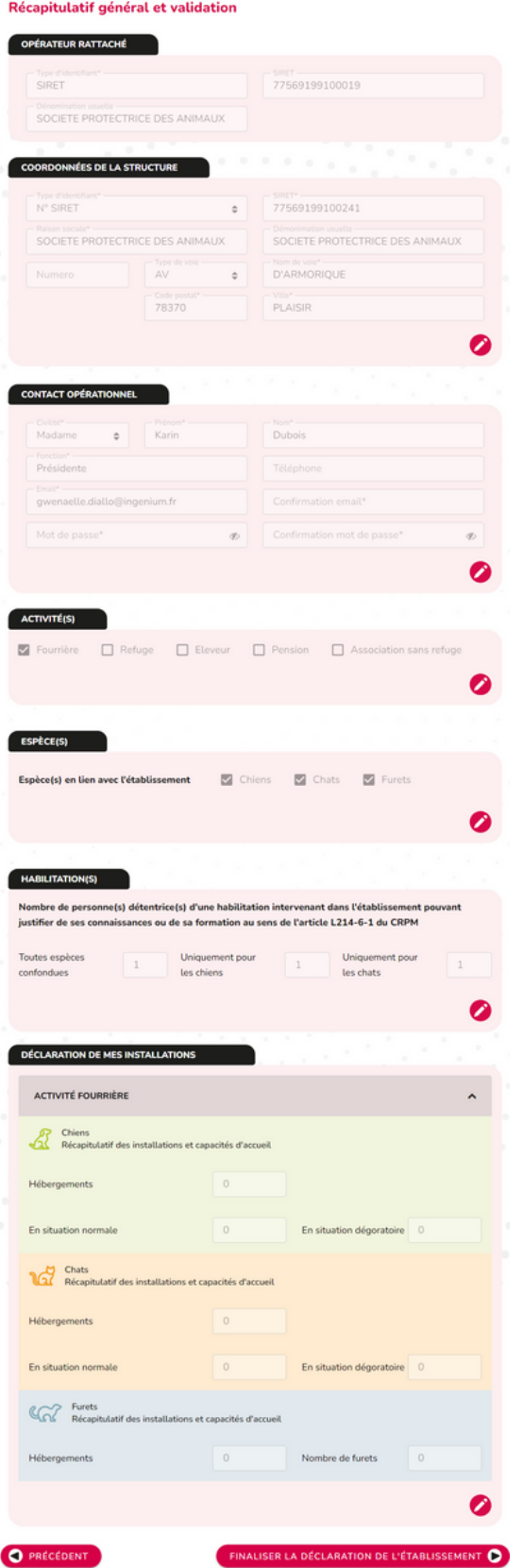

Une fois toutes les installations complétées, je peux visualiser à la dernière étape de la déclaration un récapitulatif concernant :

- L'opérateur.
- Ses coordonnées.
- Le contact opérationnel.
- Le ou les activités de l'établissement.
- Les habilitations.
- La déclaration d'installation pour chaque espèce en lien avec l'établissement.

Des corrections peuvent encore être apportées via l'icône du stylo. Une fois la déclaration terminée, elle peut être validée.

Je pourrais ensuite à tout moment procéder à la mise à jour de ma déclaration avant de la valider à nouveau.

#### *Attention :*

*Après avoir déclaré vos installations, nous vous demanderons de téléverser le cerfa 15983\*01 lié à la désignation du vétérinaire sanitaire par le détenteur d'animaux pour finaliser votre déclaration.*

*Vous pourrez téléverser ce cerfa depuis votre page d'accueil.*

# **Vos Contacts BNO**

#### **Des guides et tutoriels vidéo**

Afin de vous accompagner dans la prise en main de la plateforme, l'ensemble des guides utilisateurs et des des tutoriels vidéos de la Base Nationale des Opérateurs sont mis à votre disposition sur le site

**www.i-cad.fr/BNO**

#### **Un service support**

Pour toute question complémentaire ou en cas de problème technique, un service support dédié est à votre disposition (par mail uniquement) :

#### **contact.basenationaleoperateurs@i-cad.fr**

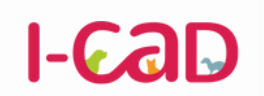

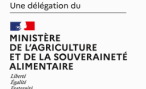

**Base Nationale des Opérateurs Chiens, chats et furets** 

**contact.basenationaleoperateurs@i-cad.fr**